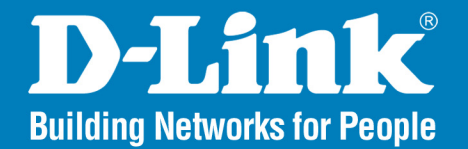

**DWL-3150** Release 1.20

# 802.11g Wireless Bridge

#### User Manual

# **Business Class Networking**

# **Table of Contents**

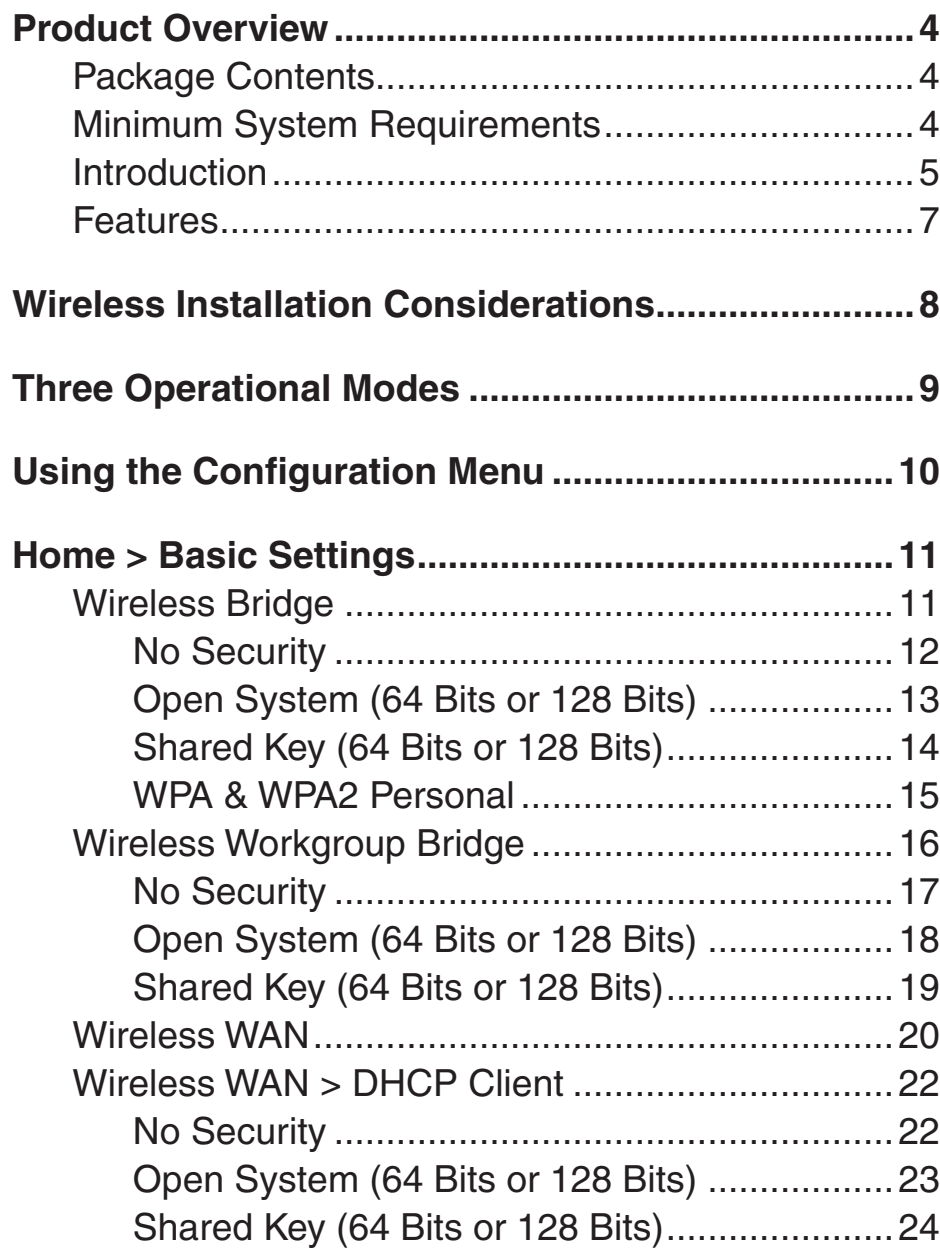

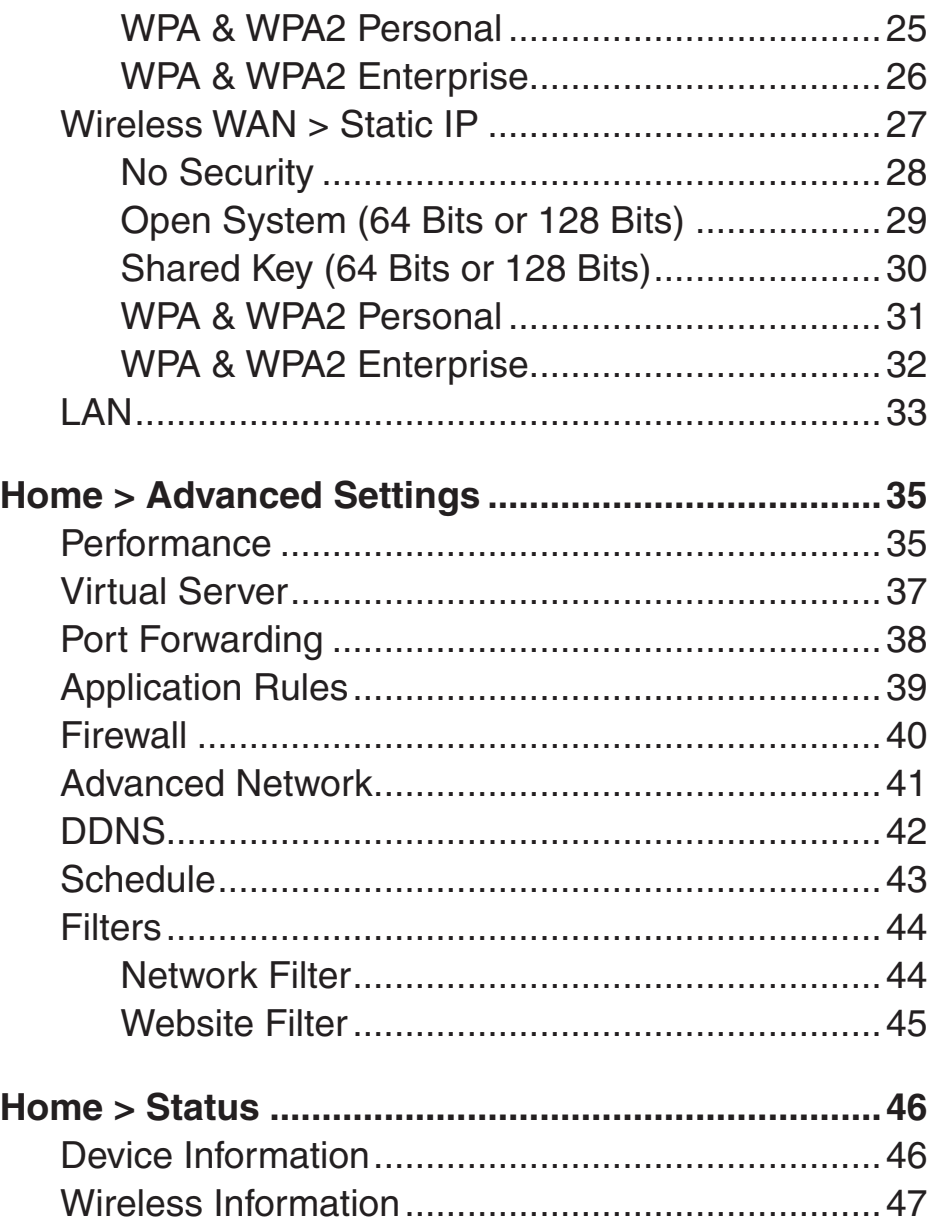

### **Table of Contents**

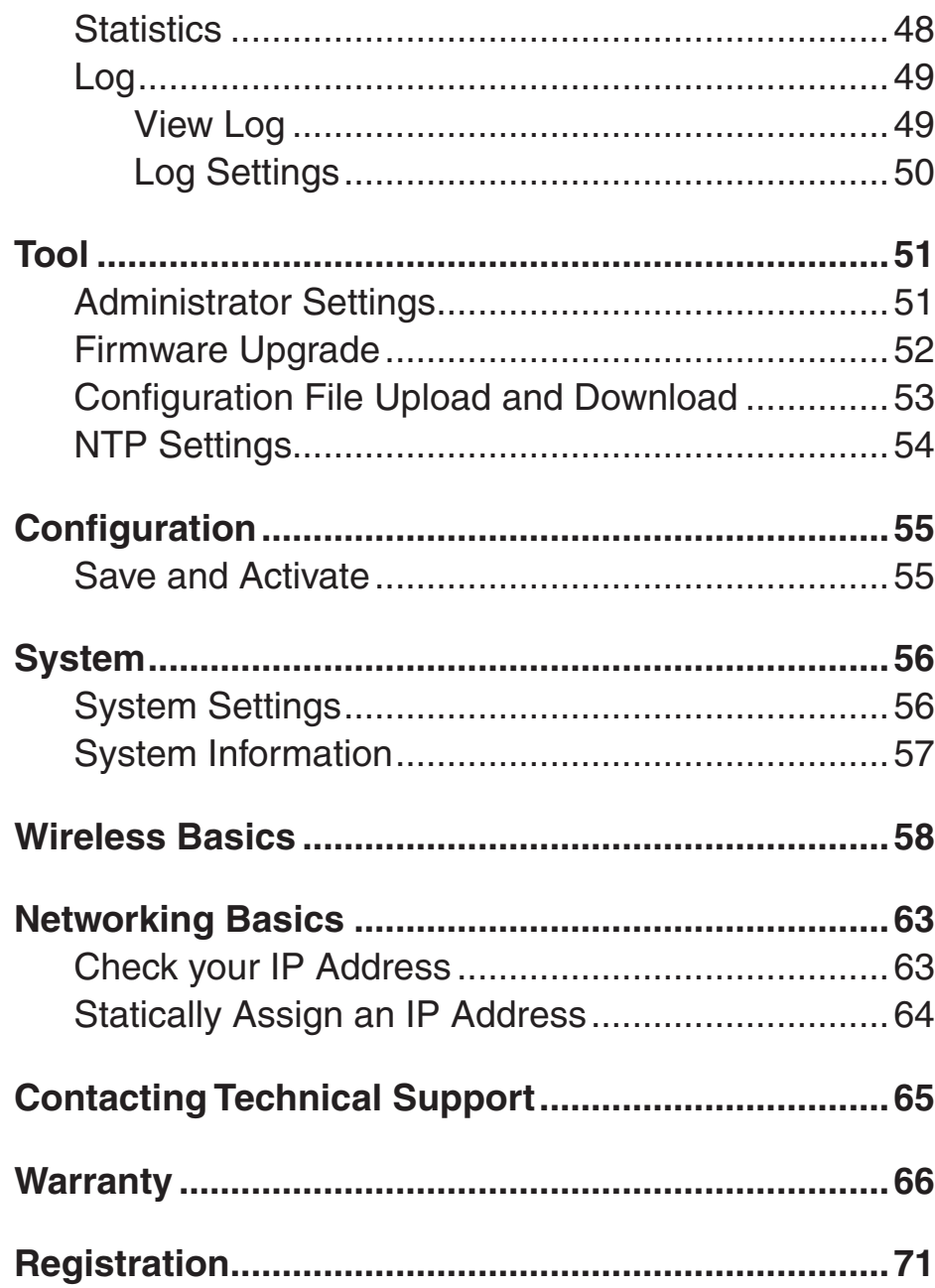

# **Package Contents**

- <span id="page-3-0"></span>• D-Link DWL-3150 802.11g Wireless Bridge
- Install Guide
- Manual, Install Guide, and warranty on CD
- Ethernet (CAT5-UTP/Straight-Through) Cable
- Power Adapter

If any of the above items are missing, please contact your reseller.

# **Minimum System Requirements**

- Computers with Windows®, Macintosh, or Linux-based operating systems with an installed Ethernet Adapter.
- Internet Explorer version 6.0 or Mozilla Firefox version 1.5 and above.

## **Introduction**

<span id="page-4-0"></span>At up to fifteen times the speed\* of previous wireless devices you can work faster and more efficiently, increasing productivity. With the DWL-3150, bandwidth-intensive applications like graphics or multimedia will benefit significantly because large files are able to move across the network quickly.

Inclusion of all three standards (802.11b and 802.11g) means that the DWL-3150 is versatile enough to allow connection to almost any 802.11 network or device.

The DWL-3150 is capable of operating in one of 3 different modes to meet your wireless networking needs. The DWL-3150 can operate as a Wireless Bridge, a Wireless Workgroup Bridge, or a Wireless WAN.

An ideal solution for quickly creating and extending a wireless local area network (WLAN) in offices or other workplaces, trade shows and special events, the DWL-3150 provides data transfers at up to 54Mbps\* when used with other D-Link Air Premier® or Air Premier AG® products (The 802.11g standard is backwards compatible with 802.11b devices).

WPA is offered in two flavors: Enterprise (used for corporations), and Personal (used for home users).

WPA-Personal and WPA2-Personal is directed at home users who do not have the server based equipment required for user authentication. The method of authentication is similar to WEP because you define a "Pre-Shared Key" on the wireless router/AP. Once the pre-shared key is confirmed and satisfied on both the client and access point, then access is granted. The encryption method used is referred to as the Temporal Key Integrity Protocol (TKIP), which offers per-packet dynamic hashing. It also includes an integrity checking feature which ensures that the packets were not tampered with during wireless transmission. WPA2-Personal is far superior to WPA-Personal, because the encryption of data is upgraded with the Advanced Encryption Standard (AES).

\*Maximum wireless signal rate derived from IEEE Standard 802.11g specifications. Actual data throughput will vary. Network conditions and environmental factors, including volume of network traffic, building materials and construction, and network overhead lower actual data throughput rate.

WPA-Enterprise and WPA2-Enterprise is ideal for businesses that have existing security infrastructures in place. Management and security implementation can now be centralized on a server participating on the network. Utilizing 802.1x with a RADIUS (Remote Authentication Dial-in User Service) server, a network administrator can define a list of authorized users who can access the wireless LAN. When attempting to access a wireless LAN with either WPA-Enterprise or WPA2-Enterprise configured, the new client will be challenged with a username and password. If the new client is authorized by the administration, and enters the correct username and password, then access is granted. In a scenario where an employee leaves the company, the network administrator can remove the employee from the authorized list and not have to worry about the network being compromised by a former employee. WPA2-Enterprise is far superior to WPA-Enterprise, because the encryption of data is upgraded with the Advanced Encryption Standard (AES).

## **Features**

- <span id="page-6-0"></span>• **3 Different Operation modes** - Capable of operating in one of three different operation modes to meet your wireless networking requirements: Wireless Bridge, Wireless Workgroup Bridge, or Wireless WAN.
- Faster wireless networking speeds up to 54Mbps\*.
- **Compatible with 802.11b and 802.11g Devices** that is fully compatible with the IEEE 802.11b and 802.11g standards, the DWL-3150 can connect with existing 802.11b- or 802.11g-compliant wireless network adapter cards.
- **Compatible with the 802.11b standard** to provide a wireless data rate of up to 11Mbps that means you can migrate your system to the 802.11g standard on your own schedule without sacrificing connectivity.
- **Better security with WPA** The DWL-3150 can securely connect wireless clients on the network using WPA (Wi-Fi Protected Access) providing a much higher level of security for your data and communications than has previously been available.
- Utilizes **OFDM** technology (Orthogonal Frequency Division Multiplexing).
- Operates in the 2.437GHz frequency range for an 802.11b and 802.11g network.
- **Web-based interface** for managing and configuring.

\*Maximum wireless signal rate derived from IEEE Standard 802.11g specifications. Actual data throughput will vary. Network conditions and environmental factors, including volume of network traffic, building materials and construction, and network overhead lower actual data throughput rate.

# **Wireless Installation Considerations**

<span id="page-7-0"></span>The D-Link 802.11g Wireless Bridge lets you access your network using a wireless connection from virtually anywhere within the operating range of your wireless network. Keep in mind, however, that the number, thickness and location of walls, ceilings, or other objects that the wireless signals must pass through, may limit the range. Typical ranges vary depending on the types of materials and background RF (radio frequency) noise in your home or business. The key to maximizing wireless range is to follow these basic guidelines:

- **1**. Keep the number of walls and ceilings between the D-Link adapter and other network devices to a minimum - each wall or ceiling can reduce your adapter's range from 3-90 feet (1-30 meters.) Position your devices so that the number of walls or ceilings is minimized.
- **2**. Be aware of the direct line between network devices. A wall that is 1.5 feet thick (.5 meters), at a 45-degree angle appears to be almost 3 feet (1 meter) thick. At a 2-degree angle it looks over 42 feet (14 meters) thick! Position devices so that the signal will travel straight through a wall or ceiling (instead of at an angle) for better reception.
- **3**. Building Materials make a difference. A solid metal door or aluminum studs may have a negative effect on range. Try to position access points, wireless routers, and computers so that the signal passes through drywall or open doorways. Materials and objects such as glass, steel, metal, walls with insulation, water (fish tanks), mirrors, file cabinets, brick, and concrete will degrade your wireless signal.
- **4**. Keep your product away (at least 3-6 feet or 1-2 meters) from electrical devices or appliances that generate RF noise.
- **5**. If you are using 2.4GHz cordless phones or X-10 (wireless products such as ceiling fans, lights, and home security systems), your wireless connection may degrade dramatically or drop completely. Make sure your 2.4GHz phone base is as far away from your wireless devices as possible. The base transmits a signal even if the phone in not in use.

# **Three Operational Modes**

<span id="page-8-0"></span>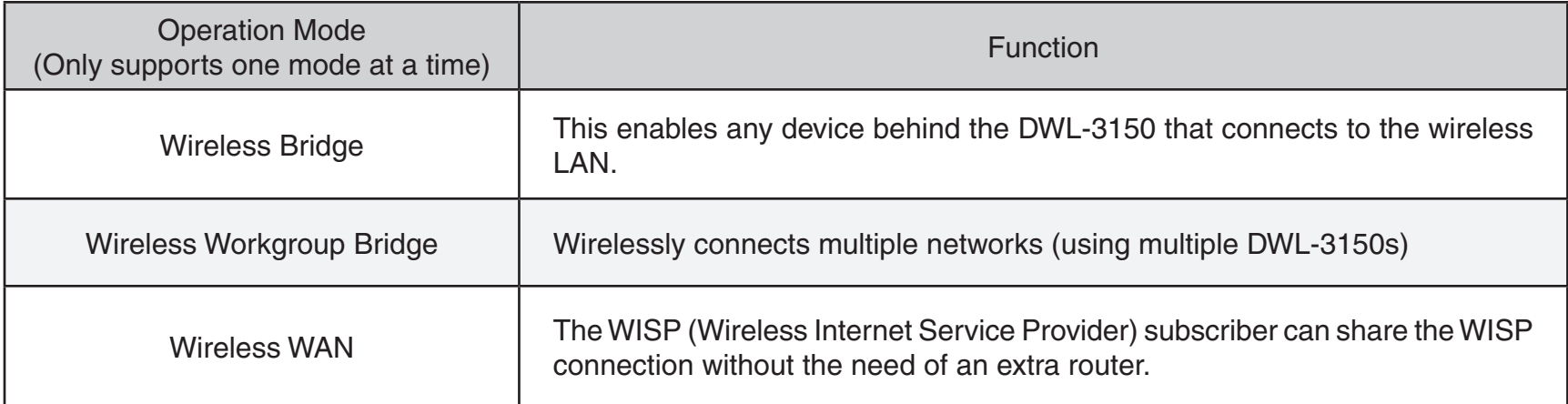

# **Using the Configuration Menu**

<span id="page-9-0"></span>To configure the DWL-3150, use a computer which is connected to the DWL-3150 with an Ethernet cable (see the *Network Layout* diagram).

First, disable the *Access the Internet using a proxy server* function. To disable this function, go to **Control Panel > Internet Options > Connections > LAN Settings** and uncheck the enable box.

Open a web browser such as Internet Explorer and Type the IP address and http port of the DWL-3150 in the address field (http://192.168.0.50) and press **Enter**. Make sure that the IP addresses of the DWL-3150 and your computer are in the same subnet.

After the connection is established, you will see the user identification window as shown.

*Note: If you have changed the default IP address assigned to the DWL-3150, make sure to enter the correct IP address.*  **Connect to 192.168.0.30** 

- *•* Type **admin** in the **User Name** field
- *•* Leave the **Password** field blank
- *•* Click **OK**

*Note: If you have changed the password, make sure to enter the correct password.*

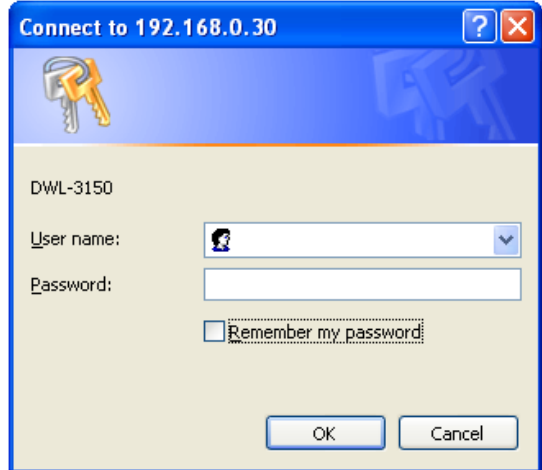

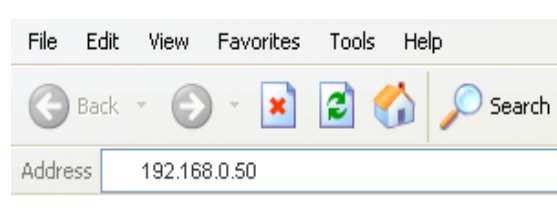

# **Wireless Bridge Home > Basic Settings**

- <span id="page-10-0"></span>**Wireless Mode:** | Wireless Bridge - Wirelessly connects Ethernet devices, and provides immediate connection for Ethernet devices without the need for any drivers.
	- Service Set Identifier (SSID) is the name designated for a specific wireless local area network (WLAN). The factory default setting is "dlink". The SSID can be easily changed to connect to an existing wireless network or to establish a new wireless network. **SSID:**
	- **Channel:** Indicates the channel setting for the DWL-3150. The Channel can be changed to fit the channel setting for an existing wireless network or to customize the wireless network.
- **Authentication:** For added security on a wireless network, data encryption can be enabled. There are several available Authentications type can be selected. The default value for Authentication is set to "Open System".

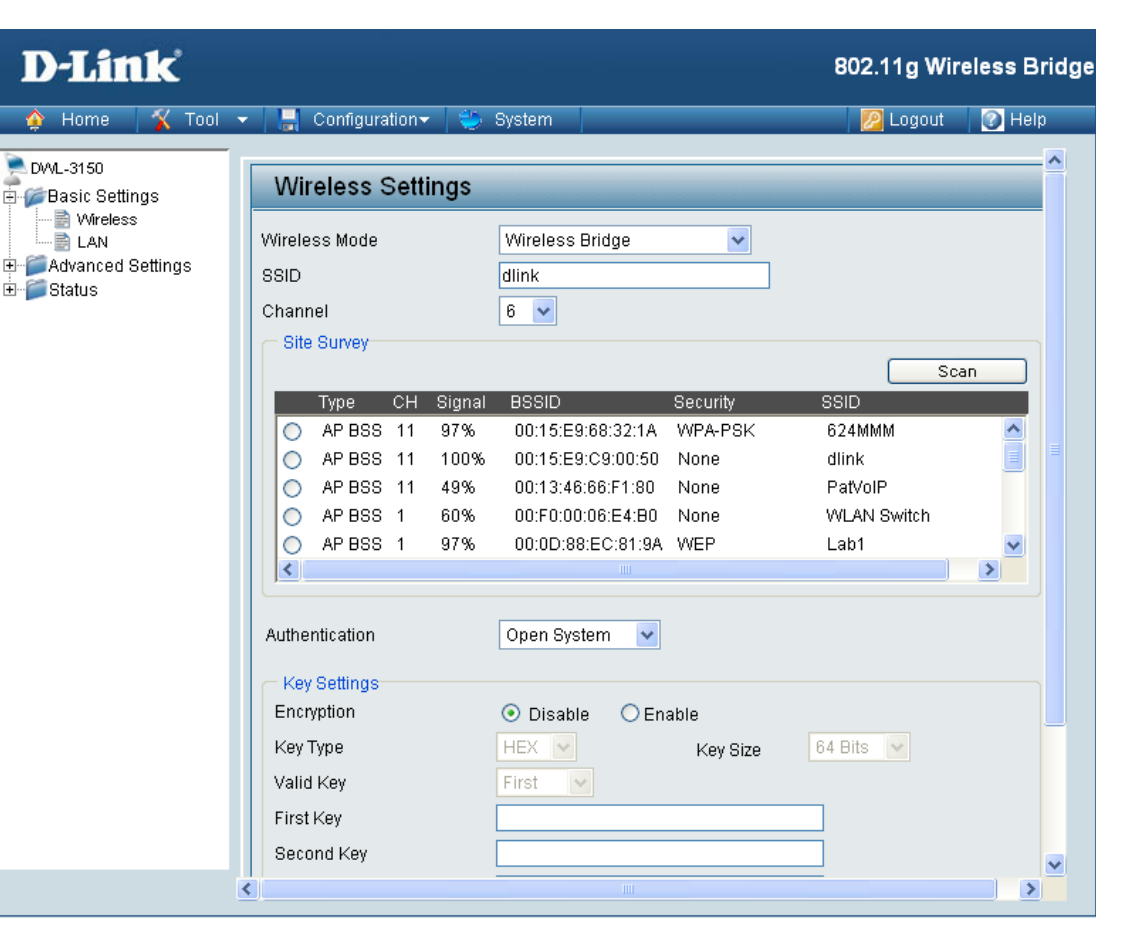

## **No Security**

<span id="page-11-0"></span>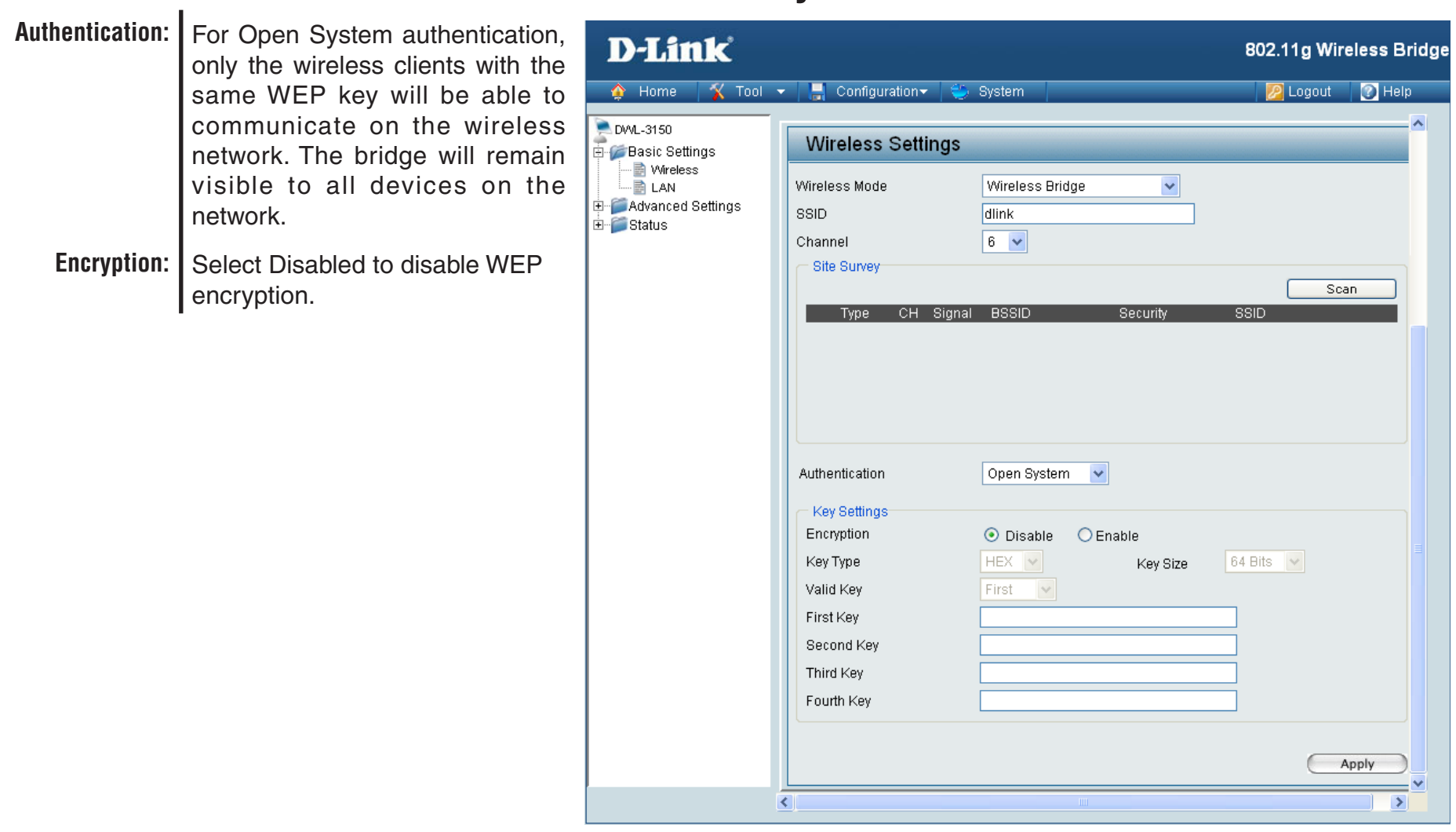

## **Open System (64 Bits or 128 Bits)**

<span id="page-12-0"></span>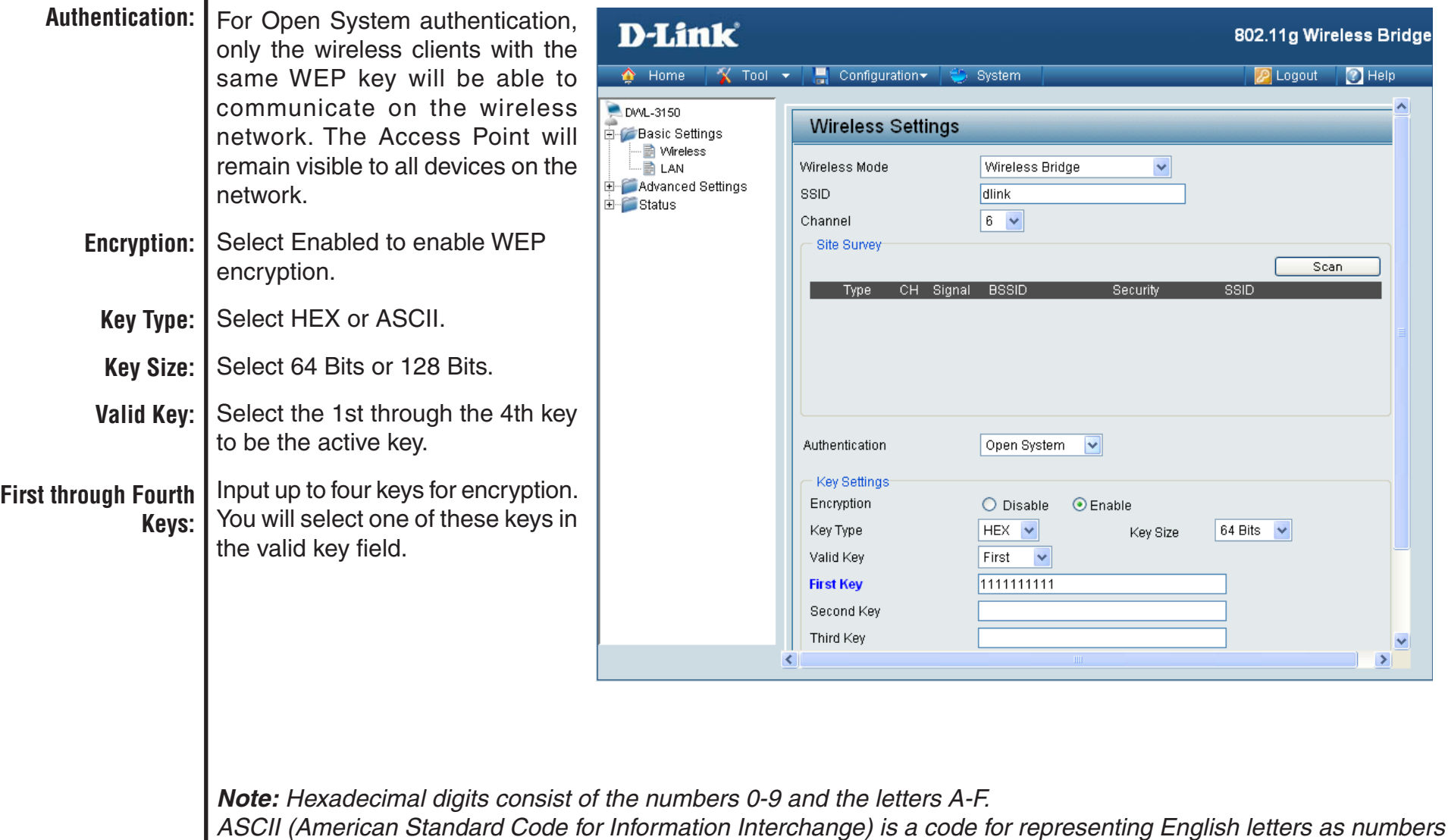

*0-127.*

## **Shared Key (64 Bits or 128 Bits)**

<span id="page-13-0"></span>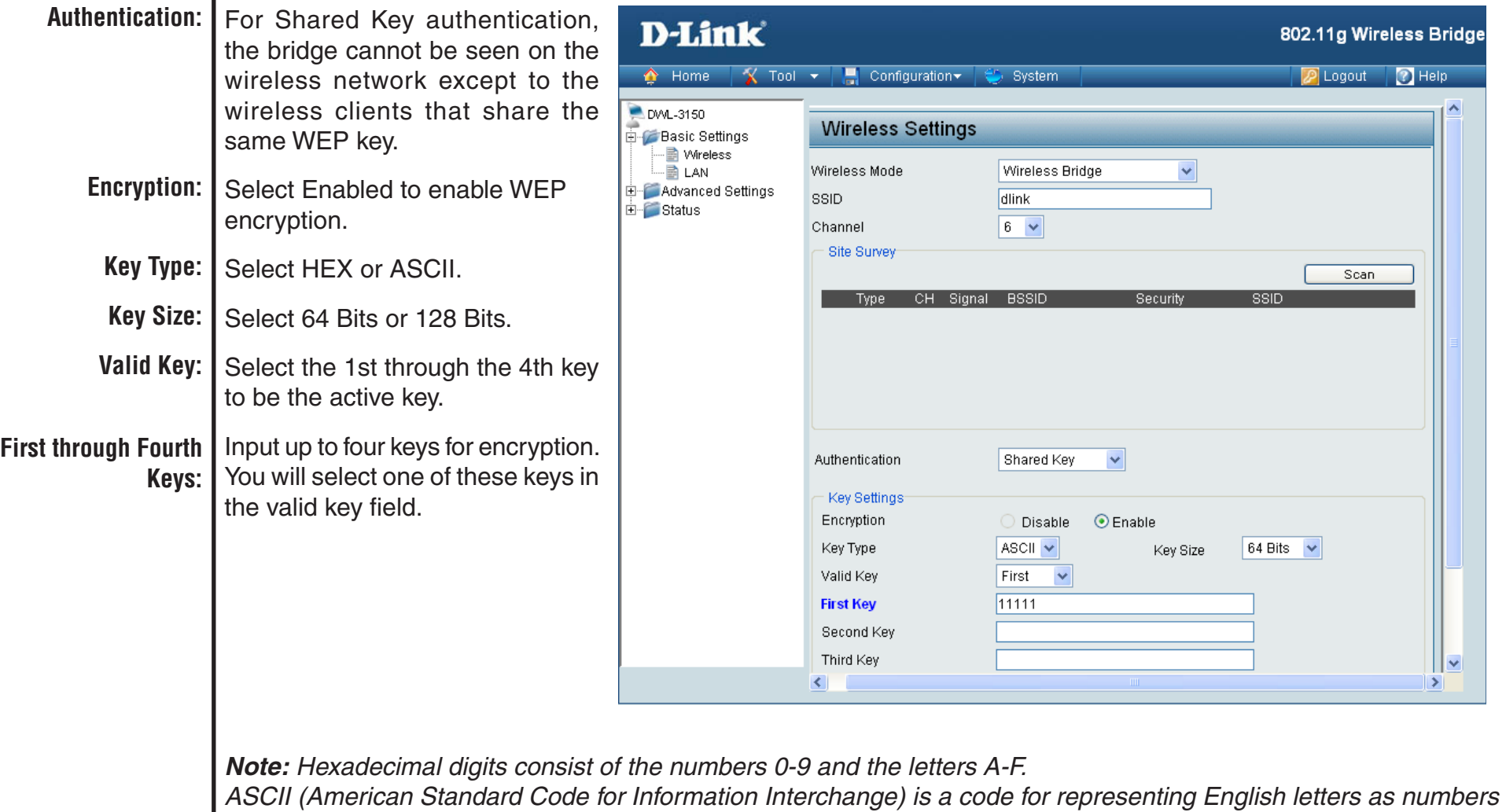

*0-127.*

## **WPA & WPA2 Personal**

<span id="page-14-0"></span>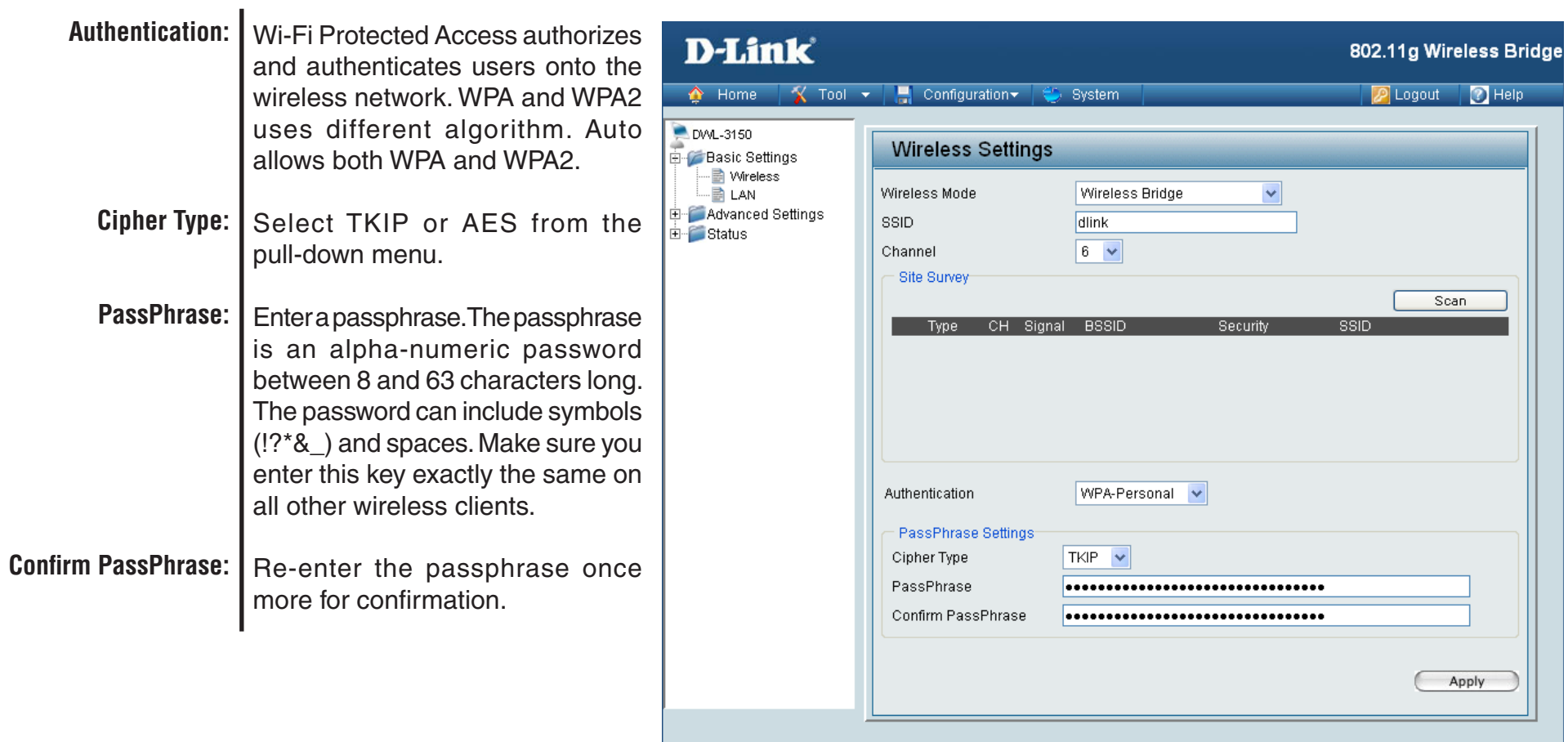

# **Wireless Workgroup Bridge**

<span id="page-15-0"></span>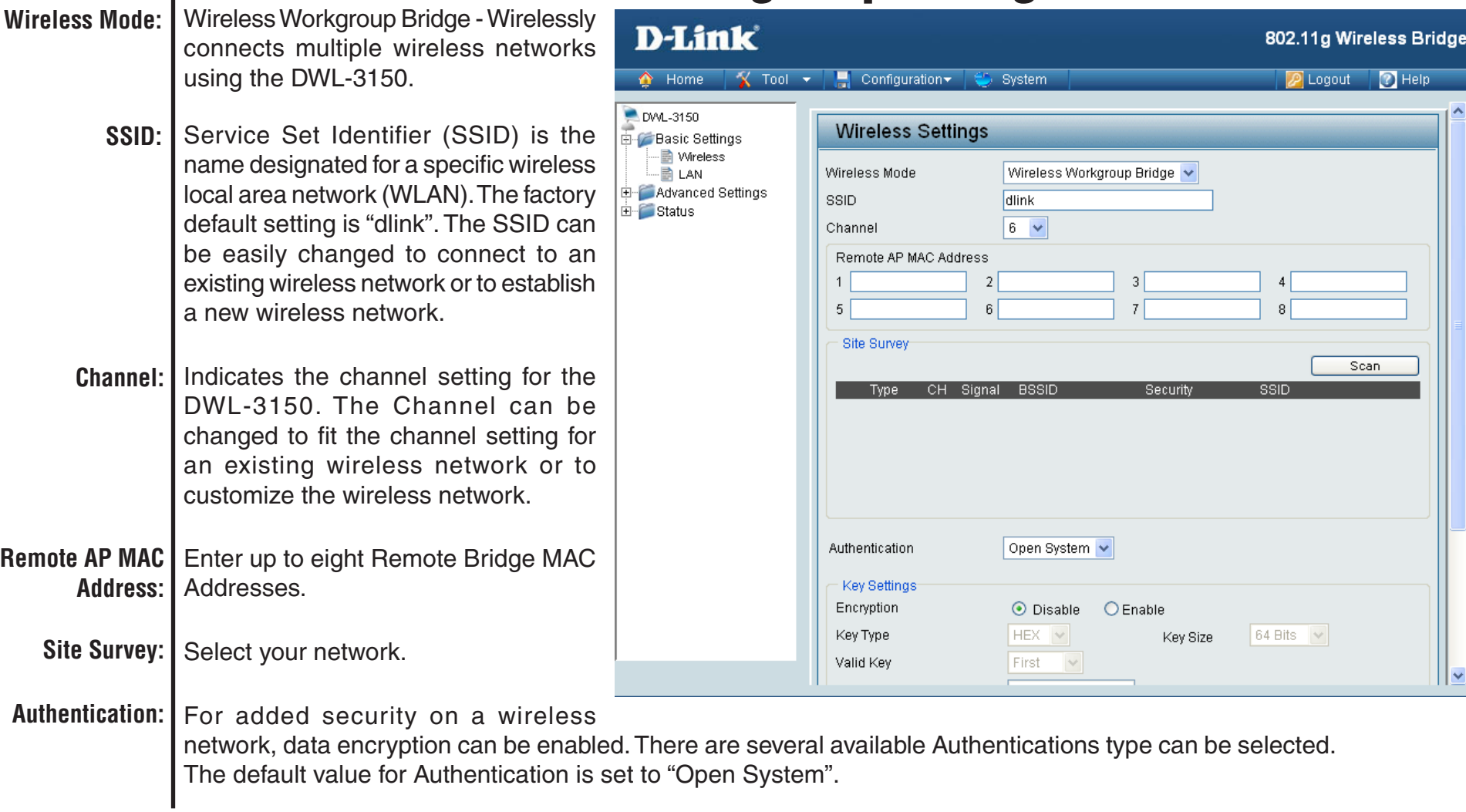

## **No Security**

<span id="page-16-0"></span>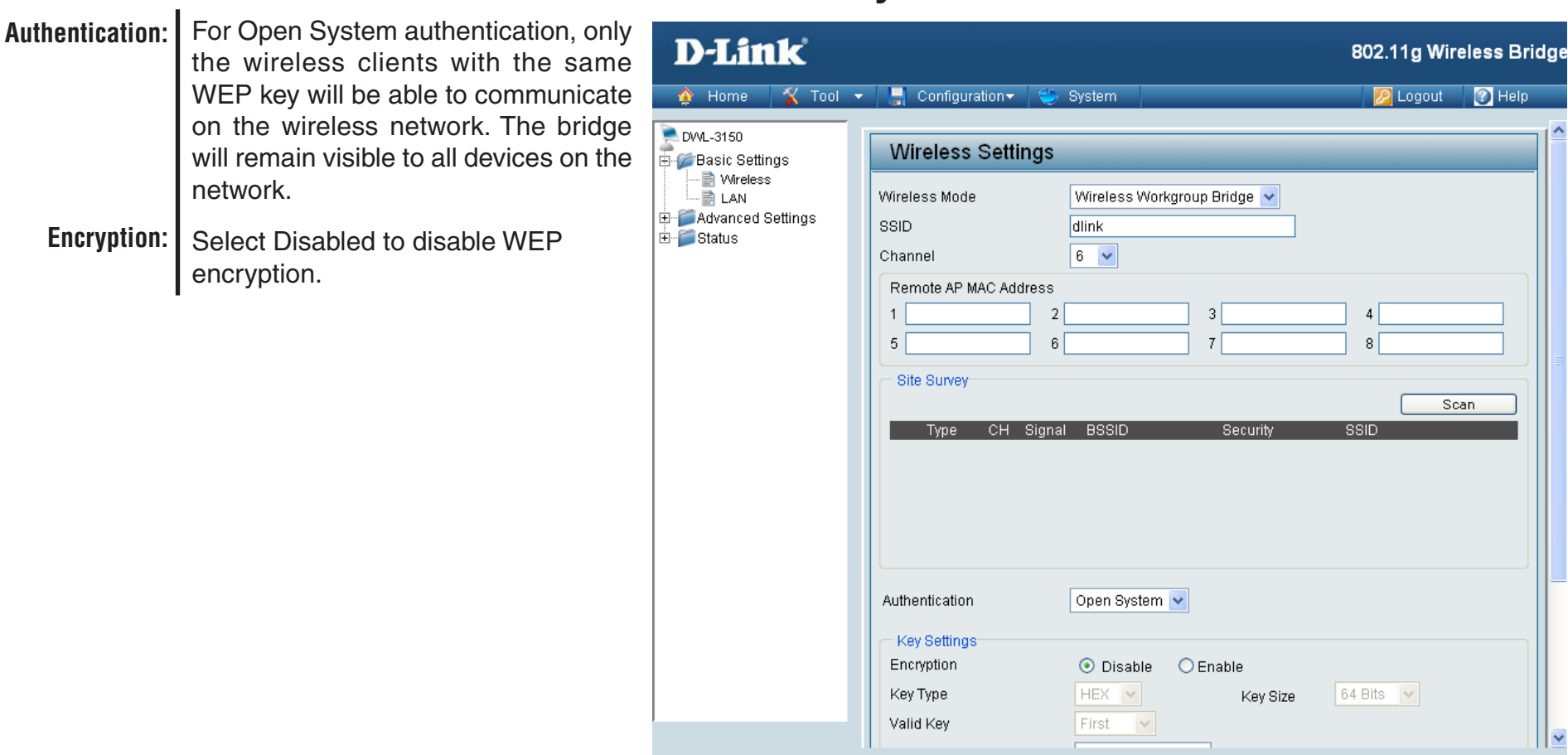

 $\mathbf{r}$ 

## **Open System (64 Bits or 128 Bits)**

<span id="page-17-0"></span>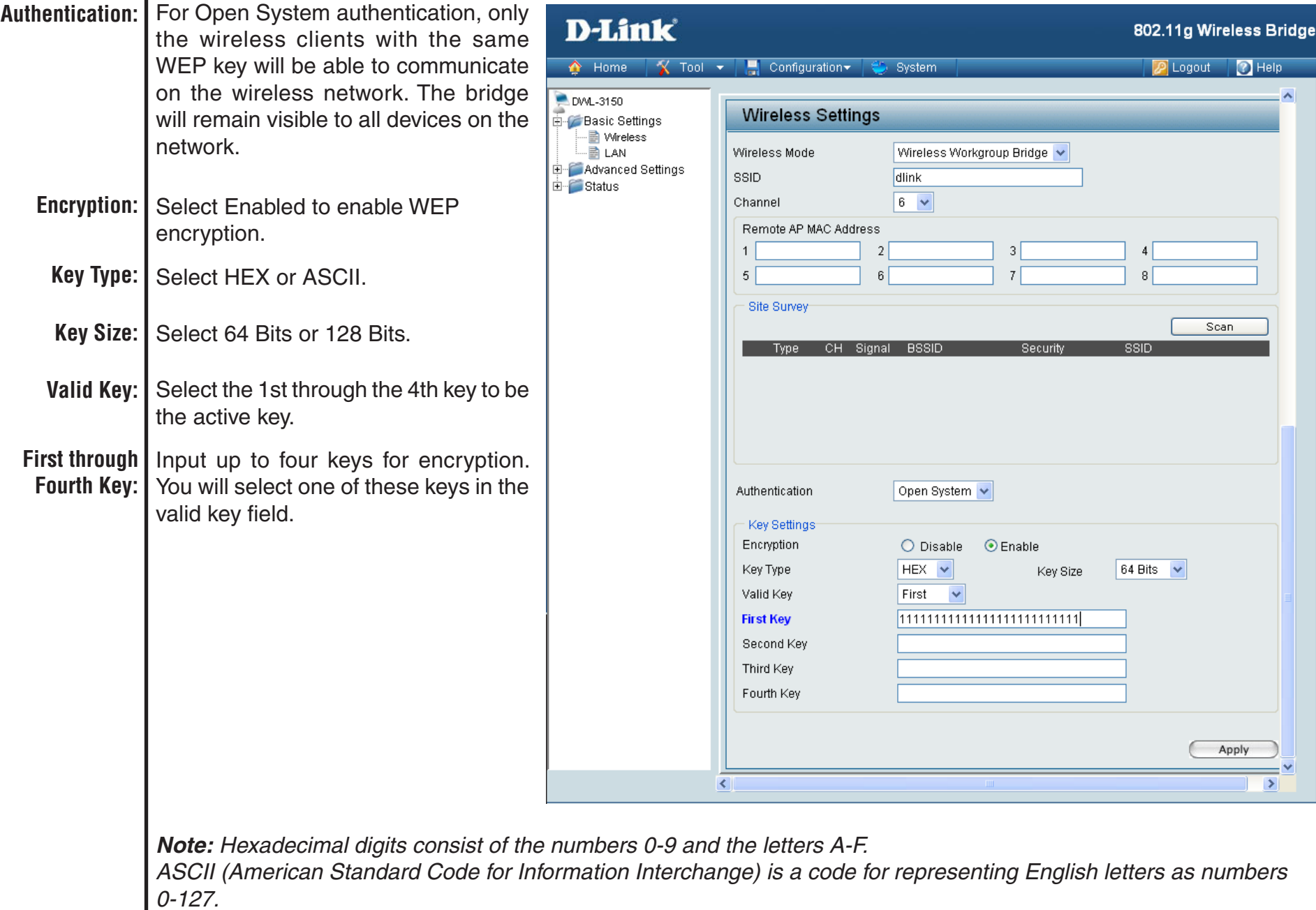

## **Shared Key (64 Bits or 128 Bits)**

<span id="page-18-0"></span>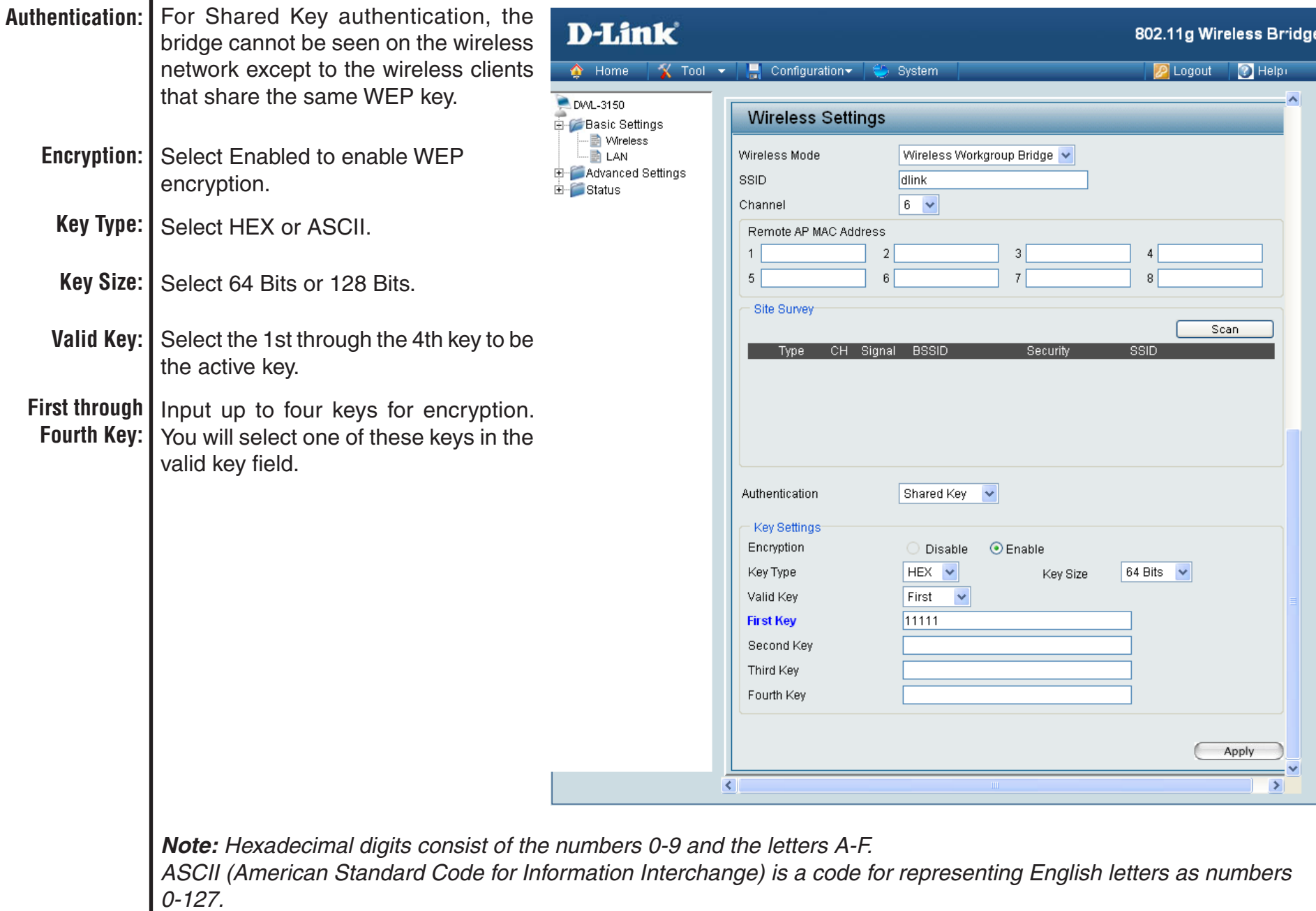

# **Wireless WAN**

<span id="page-19-0"></span>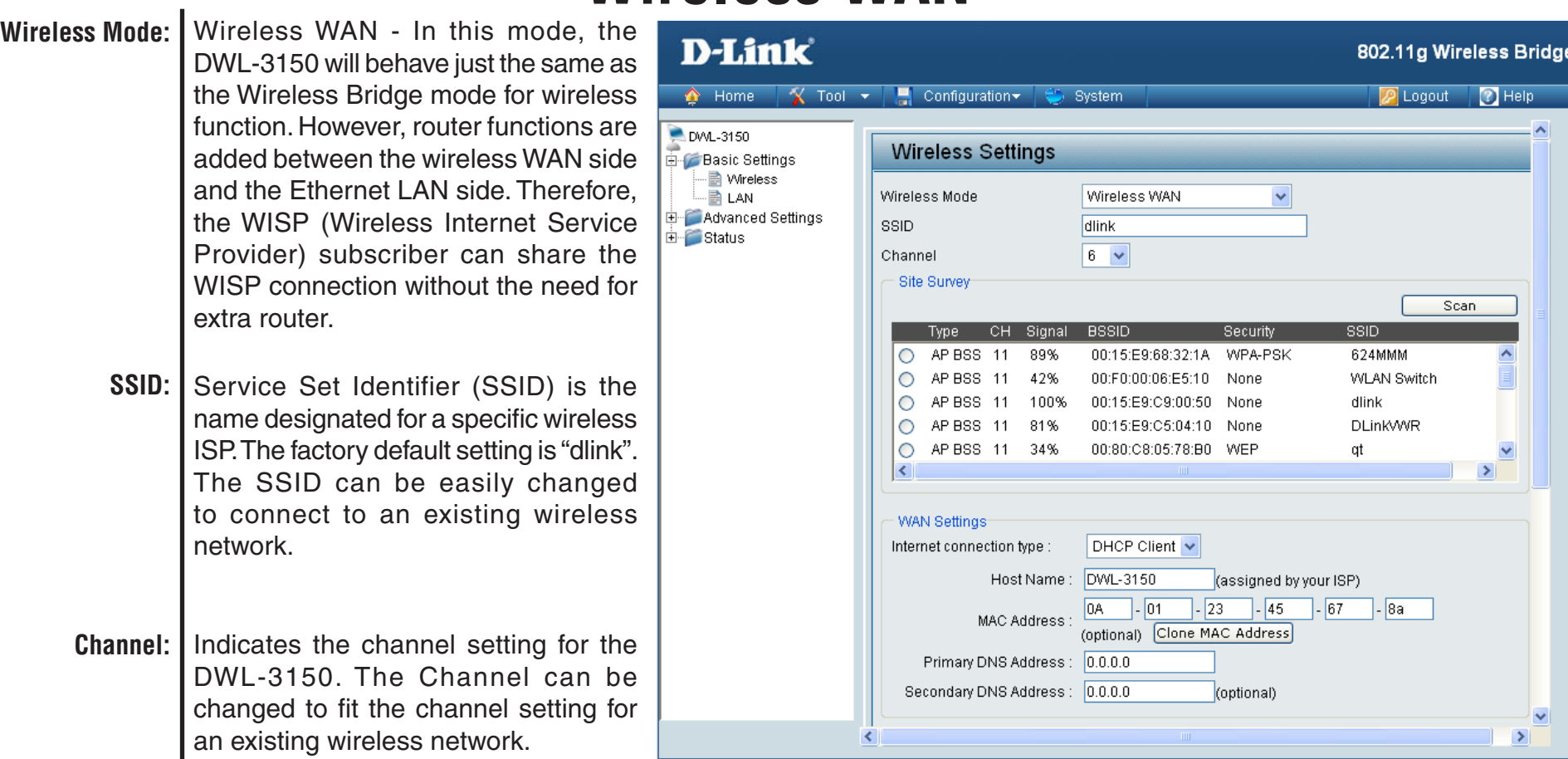

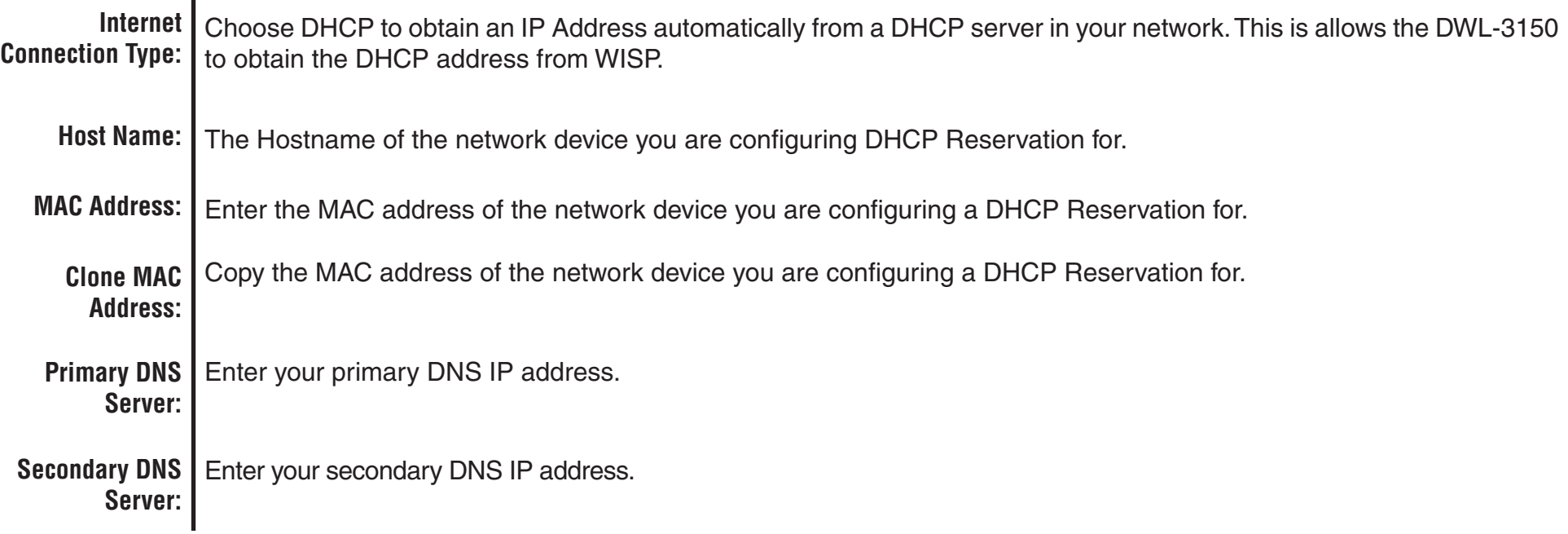

# **Wireless WAN > DHCP Client**

### **No Security**

<span id="page-21-0"></span>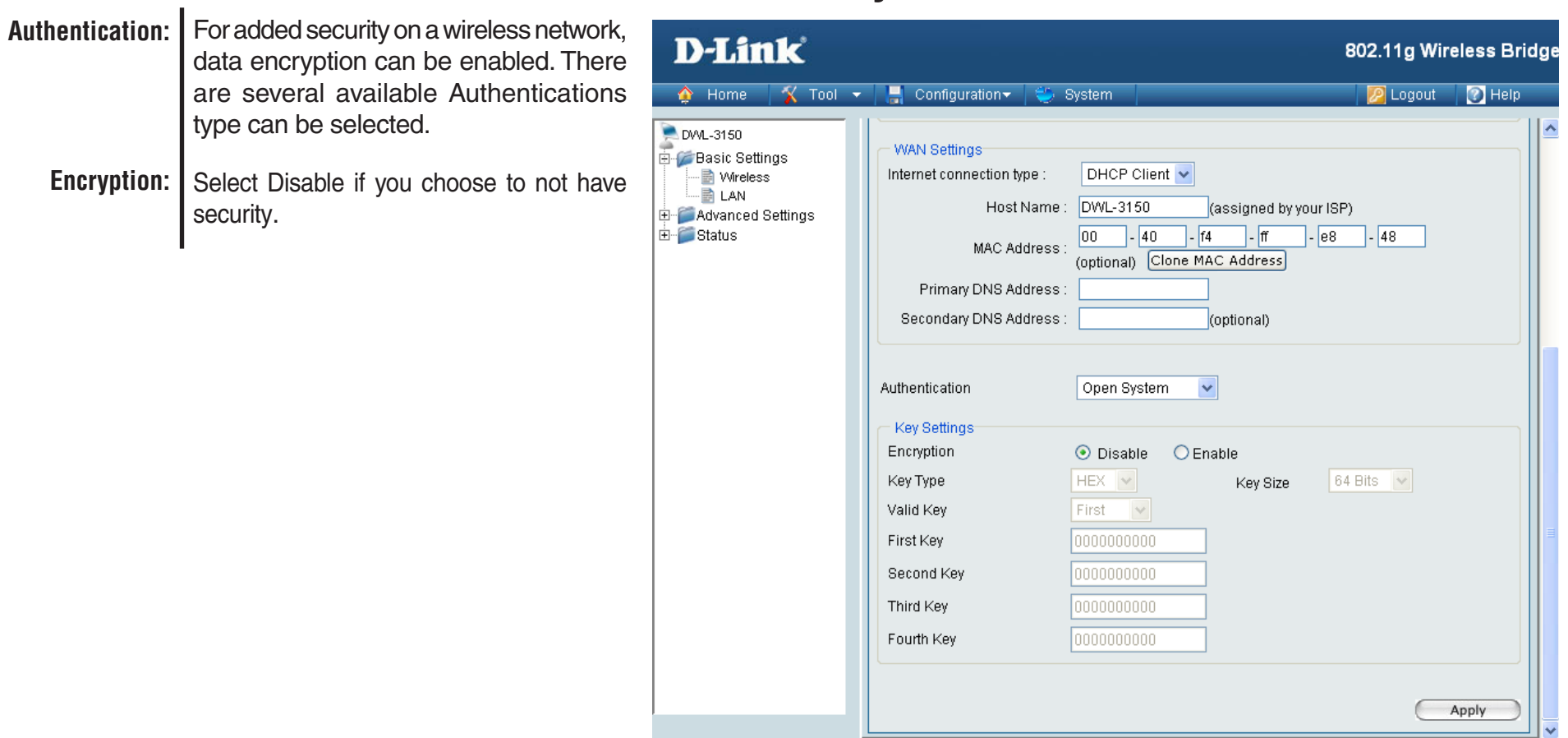

## **Open System (64 Bits or 128 Bits)**

<span id="page-22-0"></span>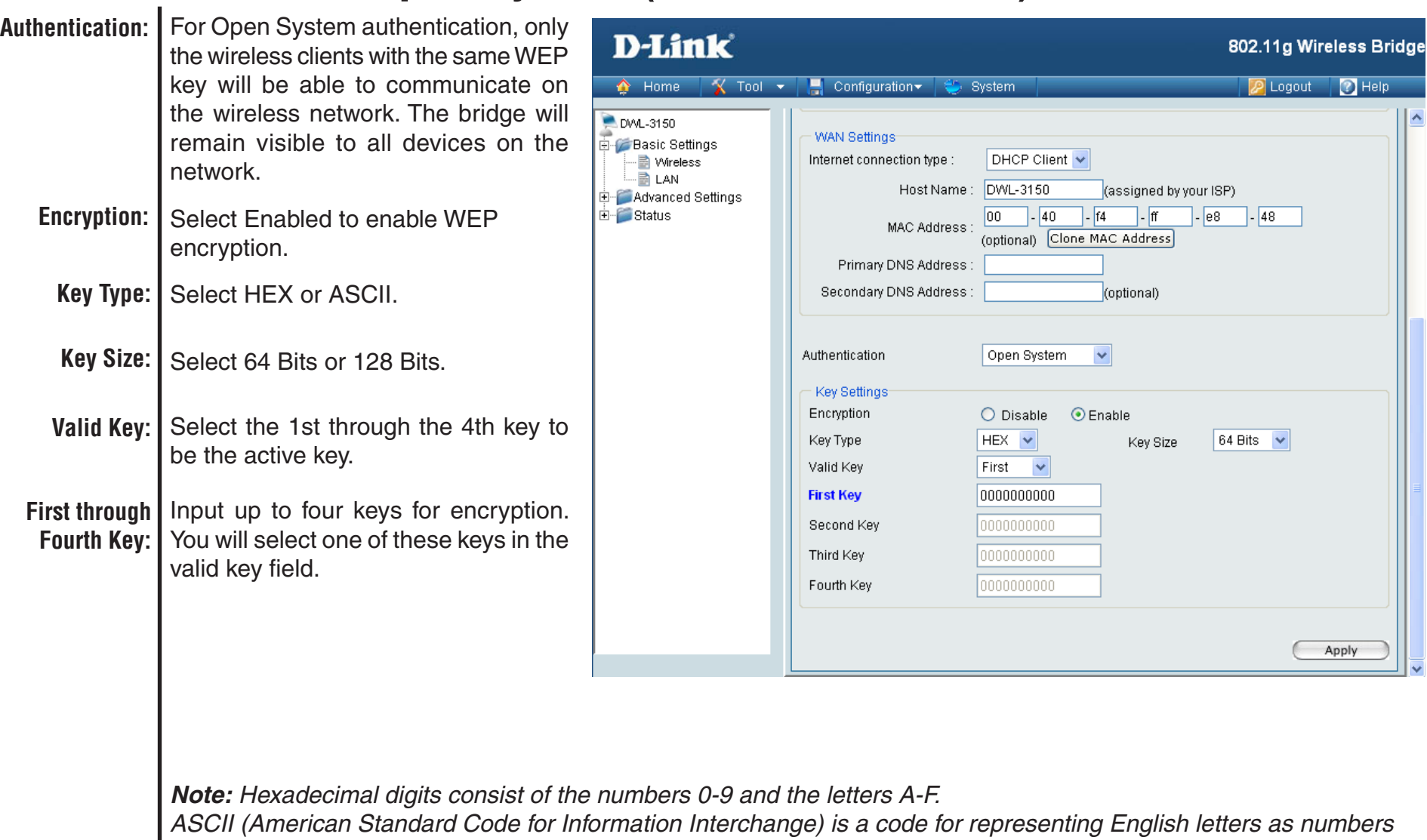

*0-127.*

×

## **Shared Key (64 Bits or 128 Bits)**

<span id="page-23-0"></span>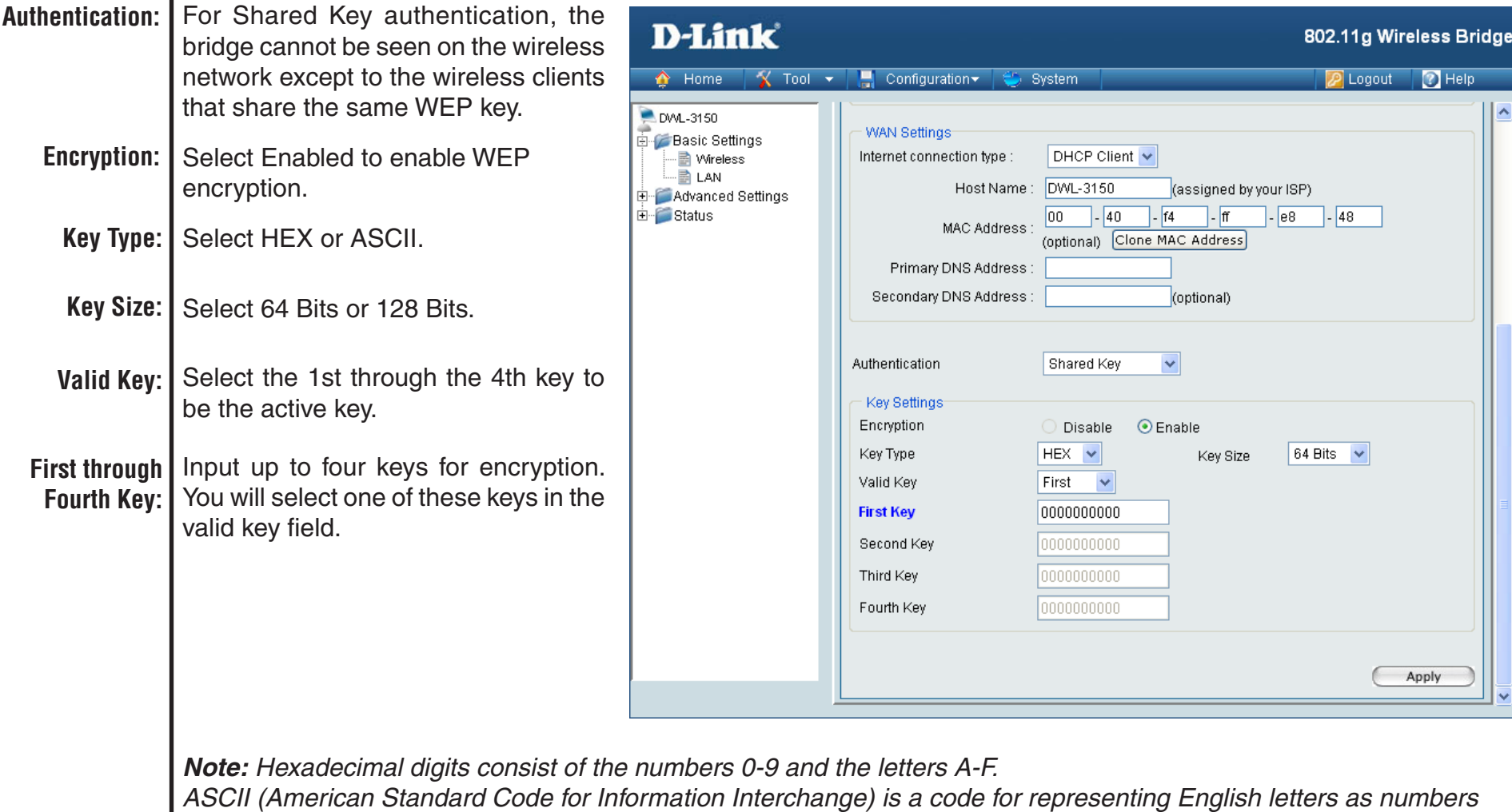

 $0-127$ .

## **WPA & WPA2 Personal**

<span id="page-24-0"></span>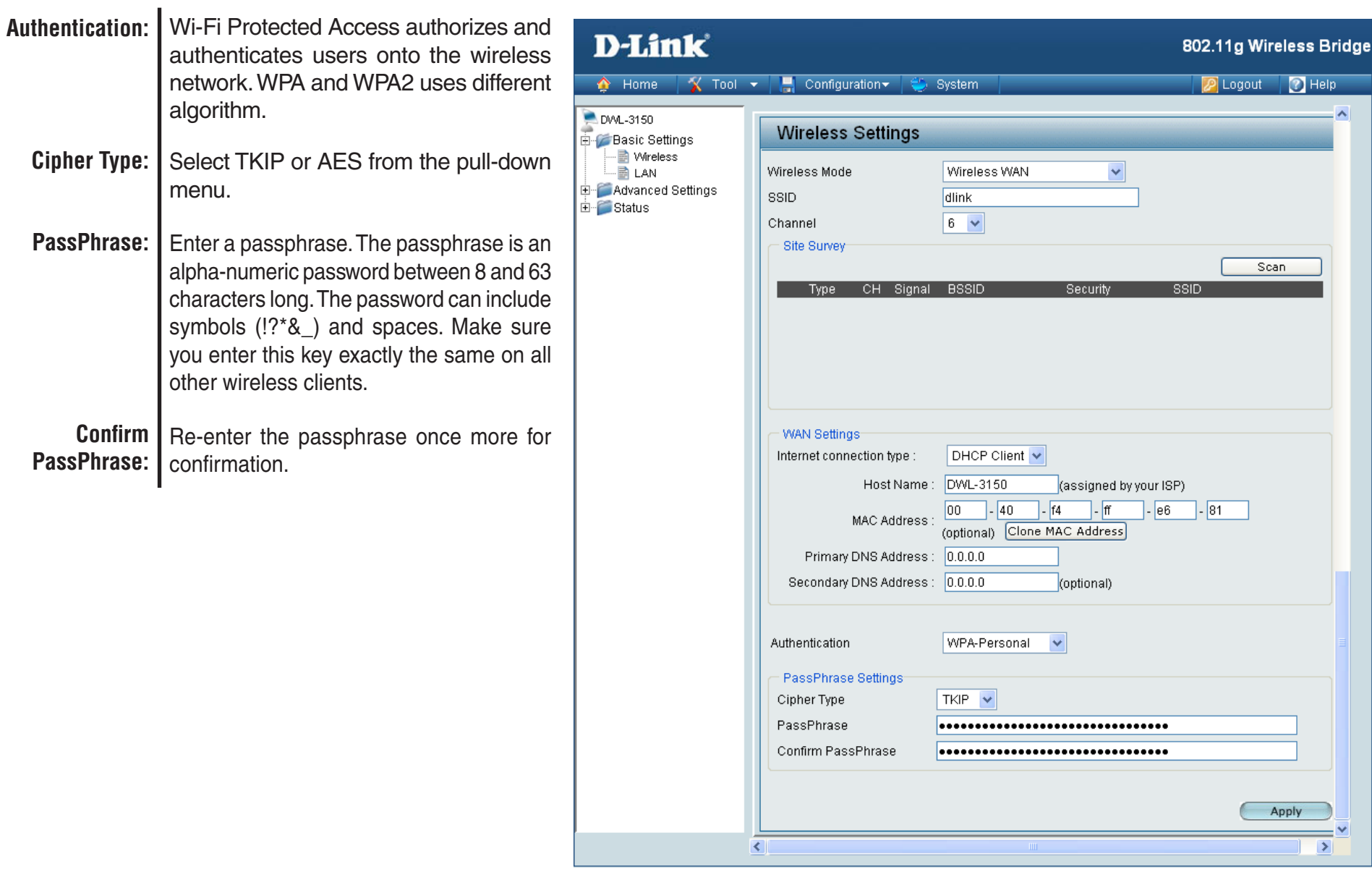

### **WPA & WPA2 Enterprise**

<span id="page-25-0"></span>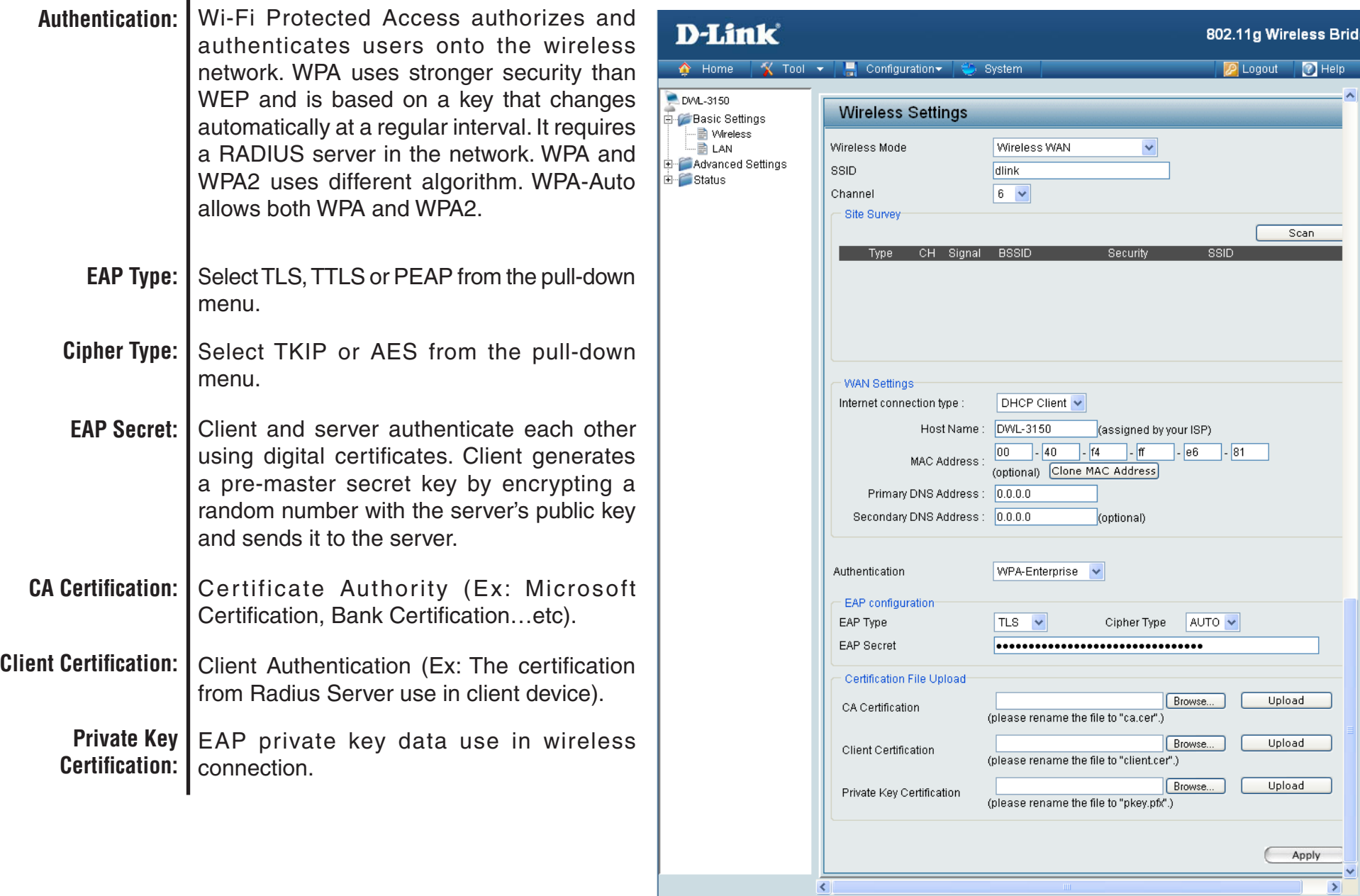

 $=$  $\overline{ }$  $\rightarrow$ 

# **Wireless WAN > Static IP**

<span id="page-26-0"></span>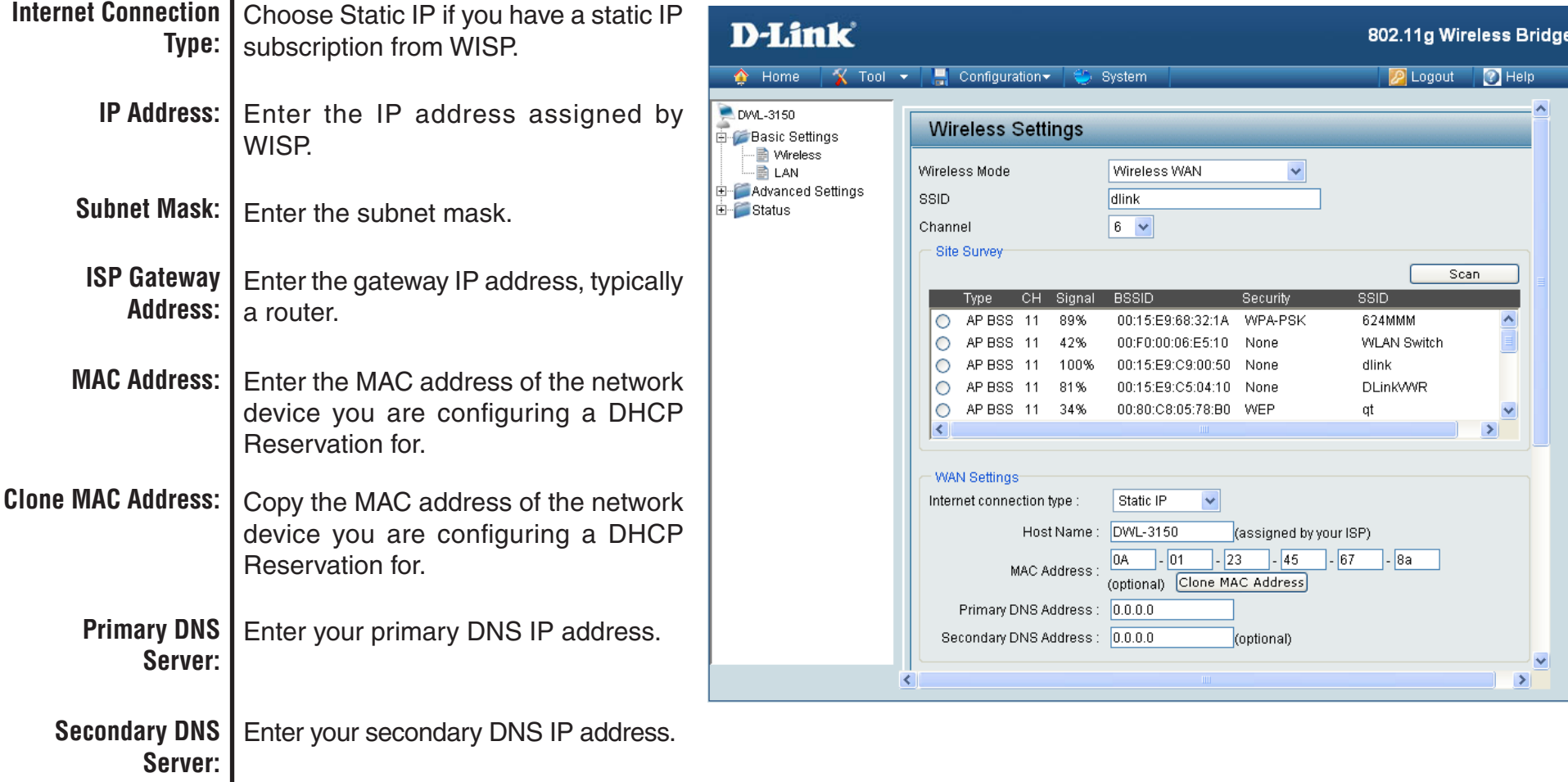

÷.

## **No Security**

<span id="page-27-0"></span>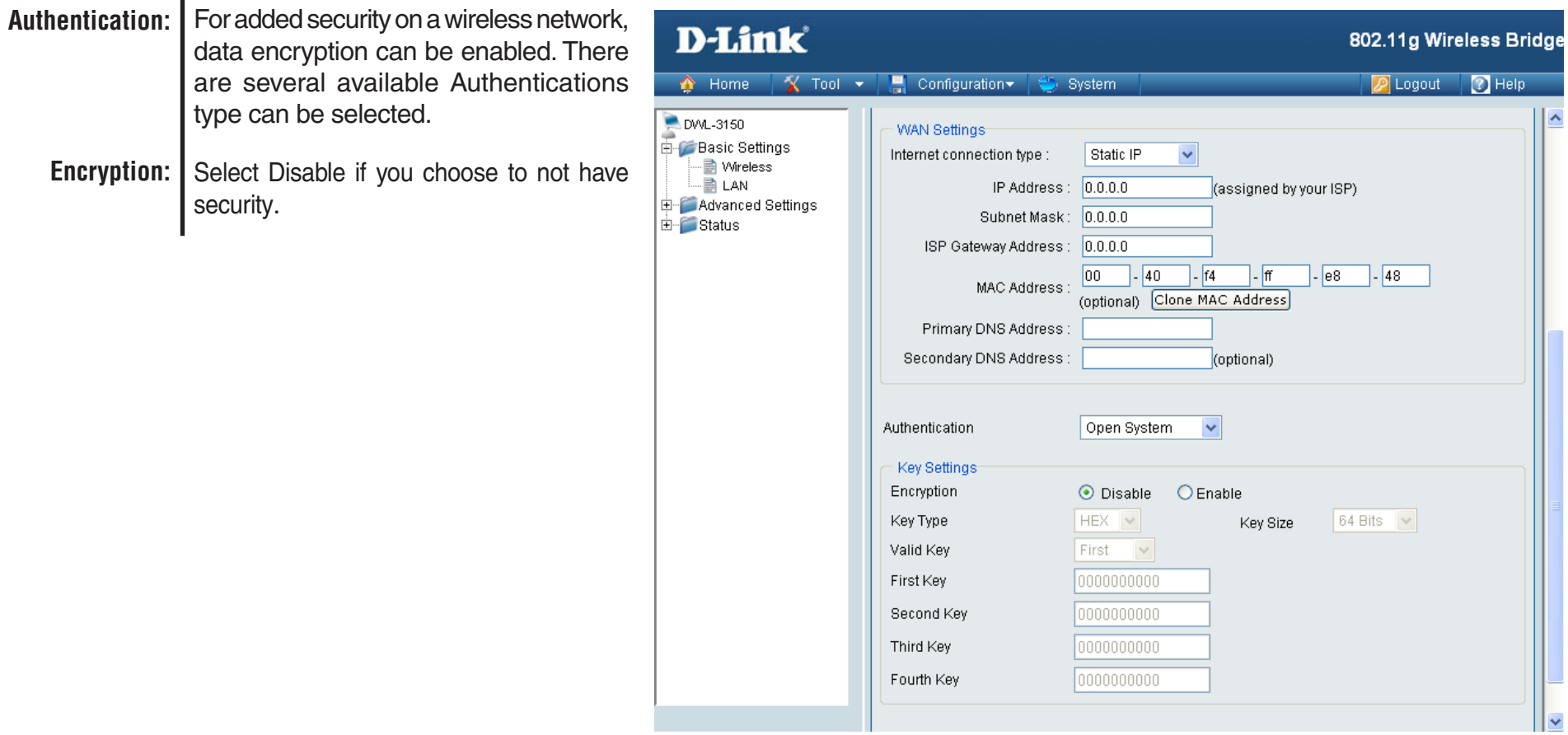

## **Open System (64 Bits or 128 Bits)**

<span id="page-28-0"></span>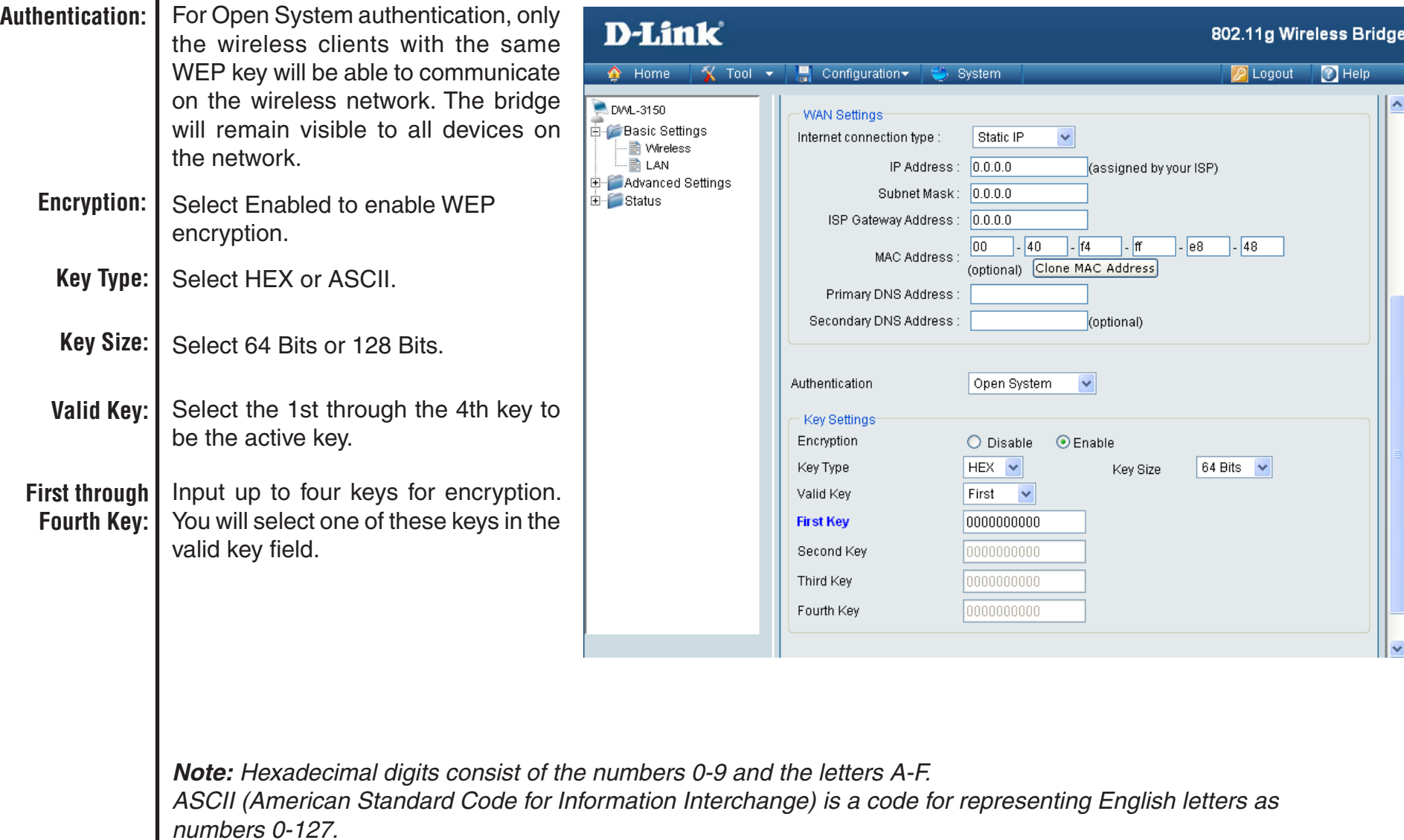

## **Shared Key (64 Bits or 128 Bits)**

<span id="page-29-0"></span>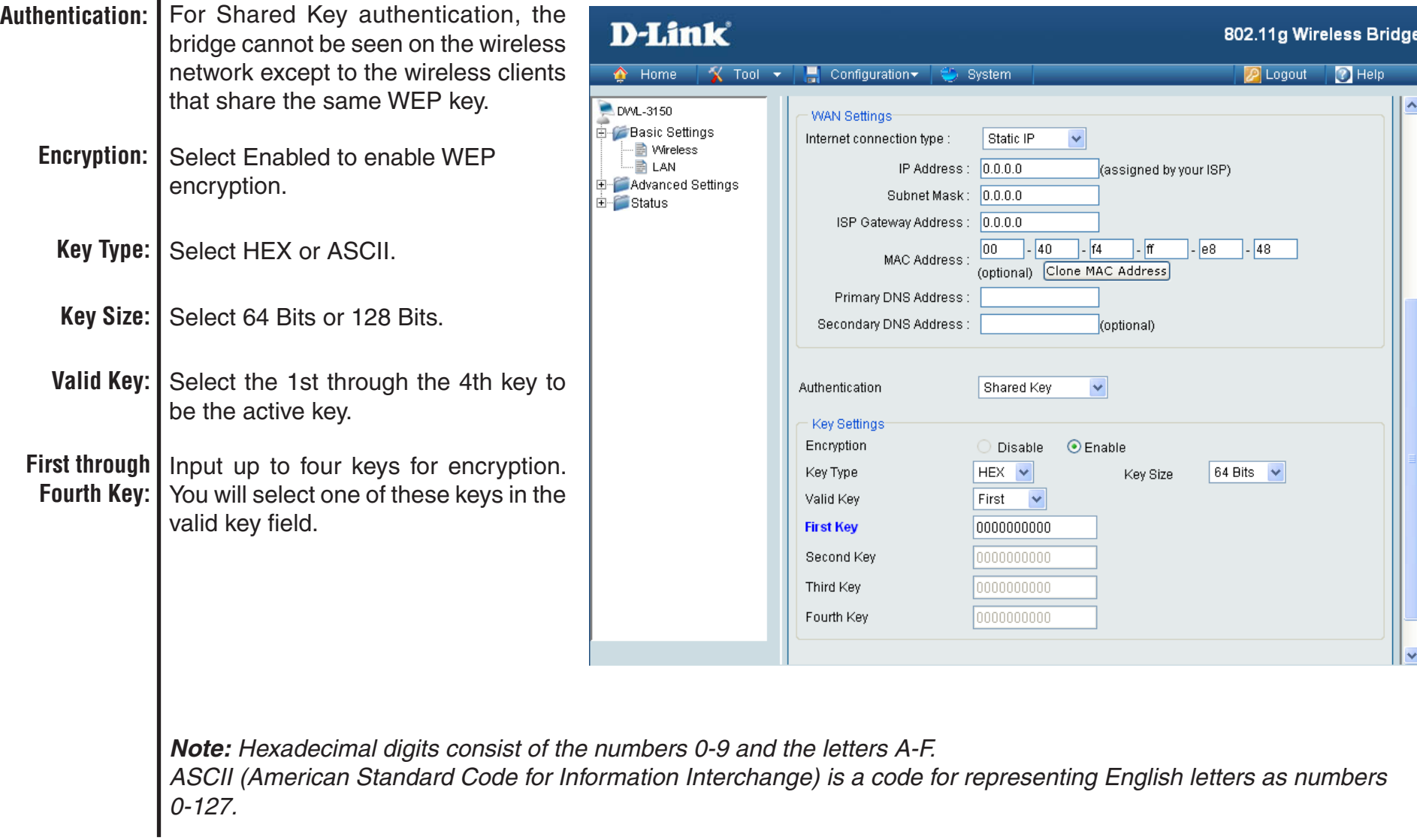

## **WPA & WPA2 Personal**

<span id="page-30-0"></span>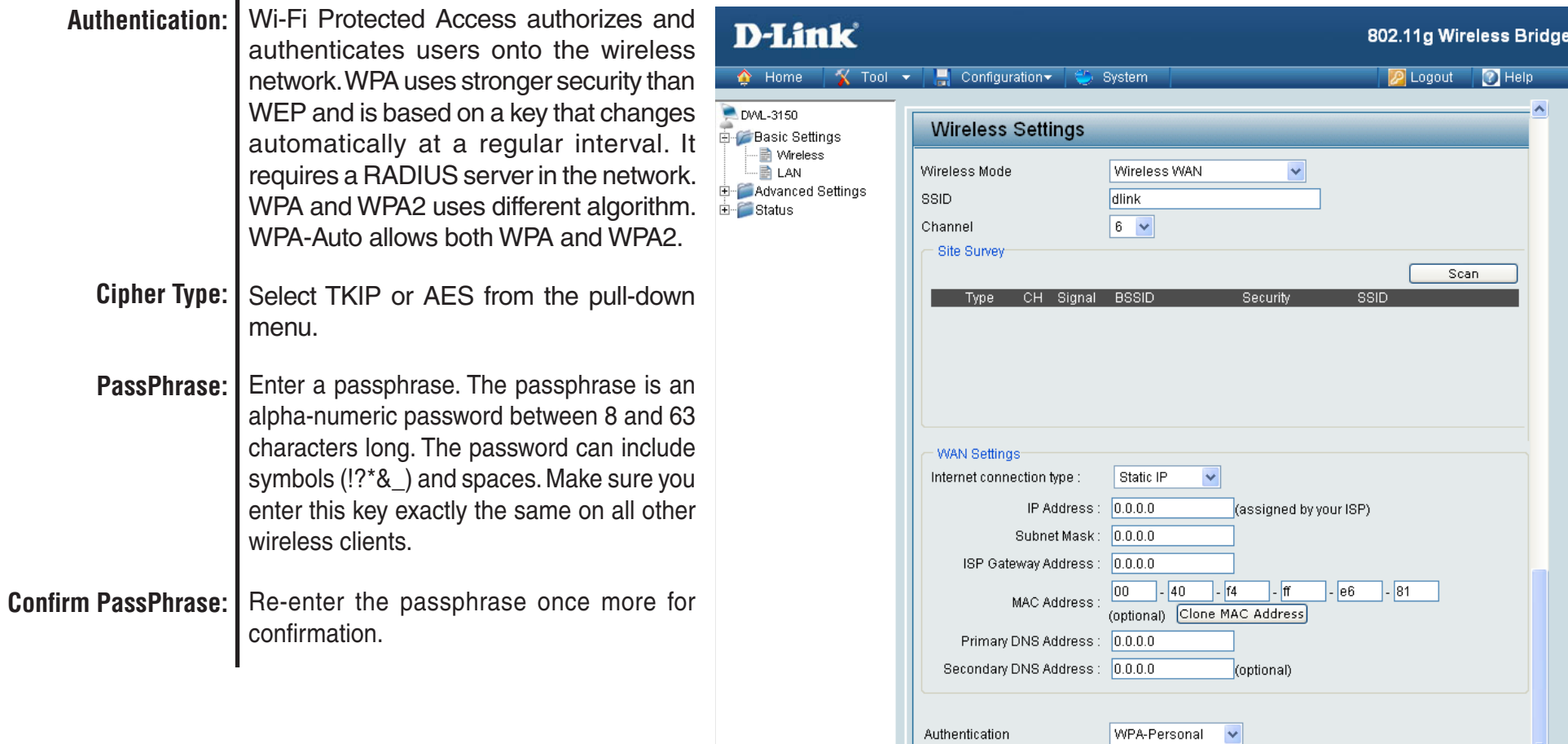

PassPhrase Settings Cipher Type

Confirm PassPhrase

PassPhrase

 $\left\vert \boldsymbol{\zeta}\right\vert$ 

 $TKIP \sim$ 

<mark>.................................</mark>

<mark>.................................</mark>

×

 $\rightarrow$ 

Apply

### **WPA & WPA2 Enterprise**

<span id="page-31-0"></span>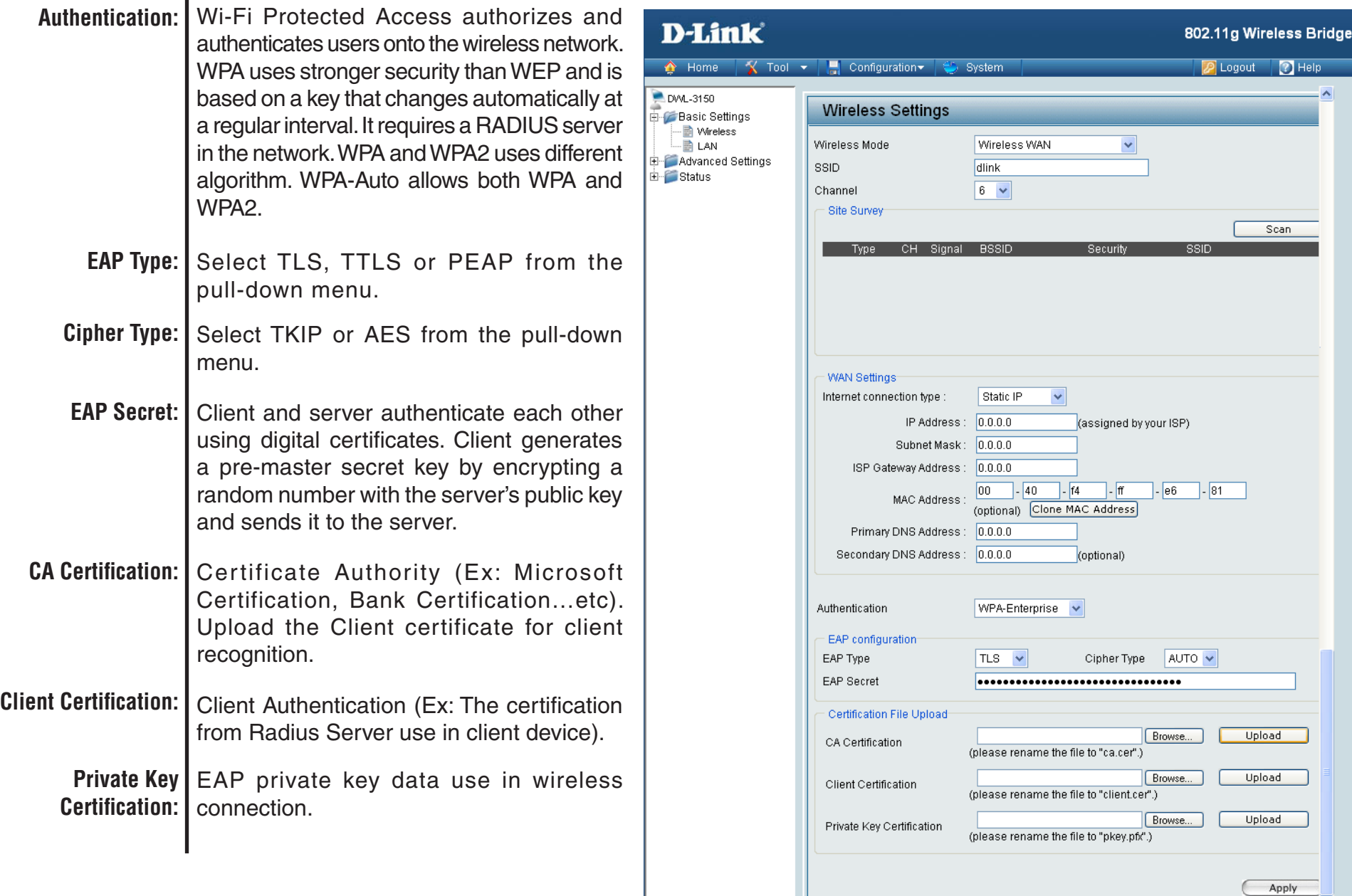

 $=$  $\overline{\phantom{1}}$ 

 $\rightarrow$ 

<span id="page-32-0"></span>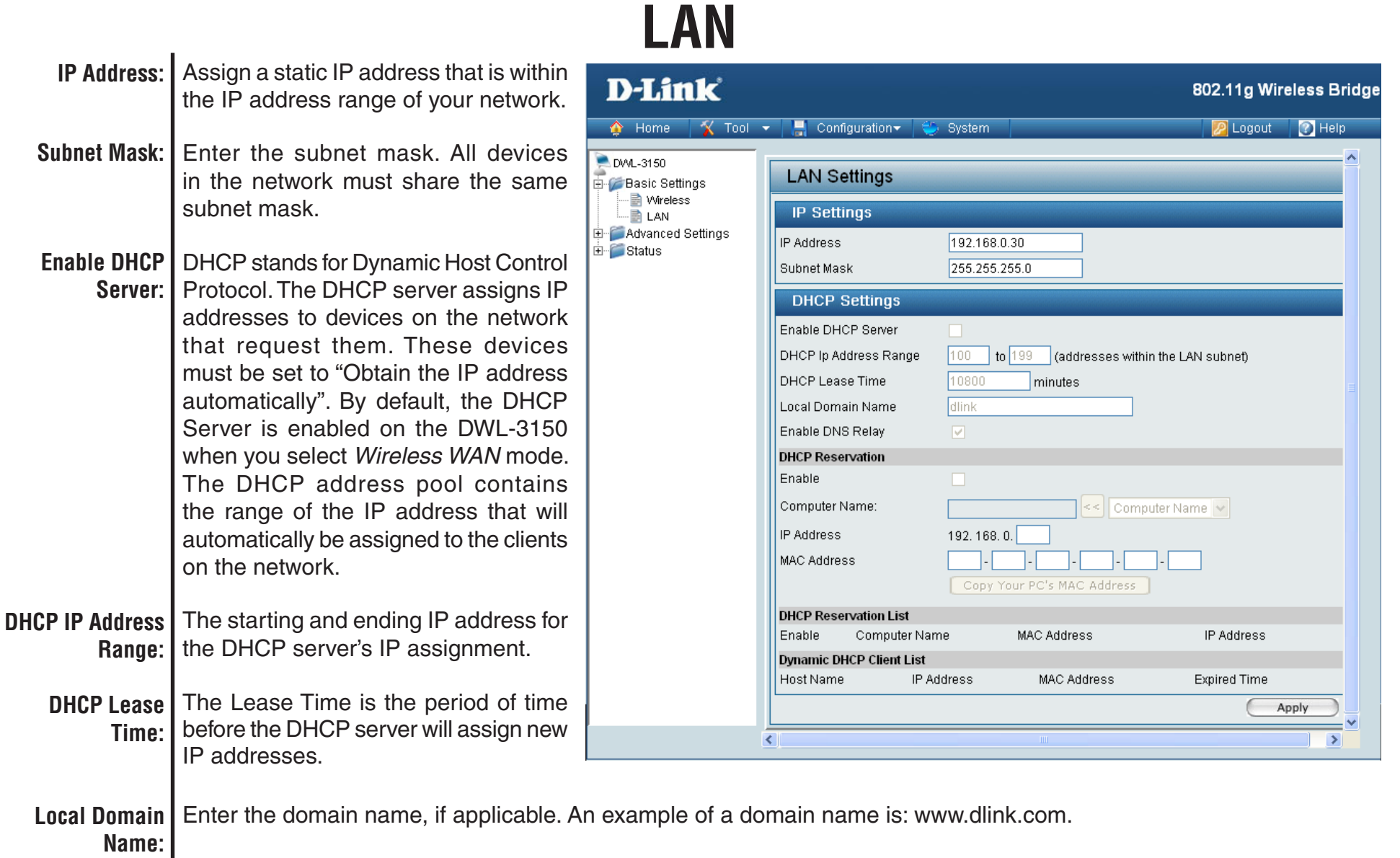

Enable DNS | When DNS Relay is enabled, DHCP clients of the router will be assigned the router's LAN IP address as their DNS server. All DNS requests that the router receives will be forwarded to your ISPs DNS servers. When DNS relay is disabled, all DHCP clients of the router will be assigned the ISP DNS server. **Relay:**

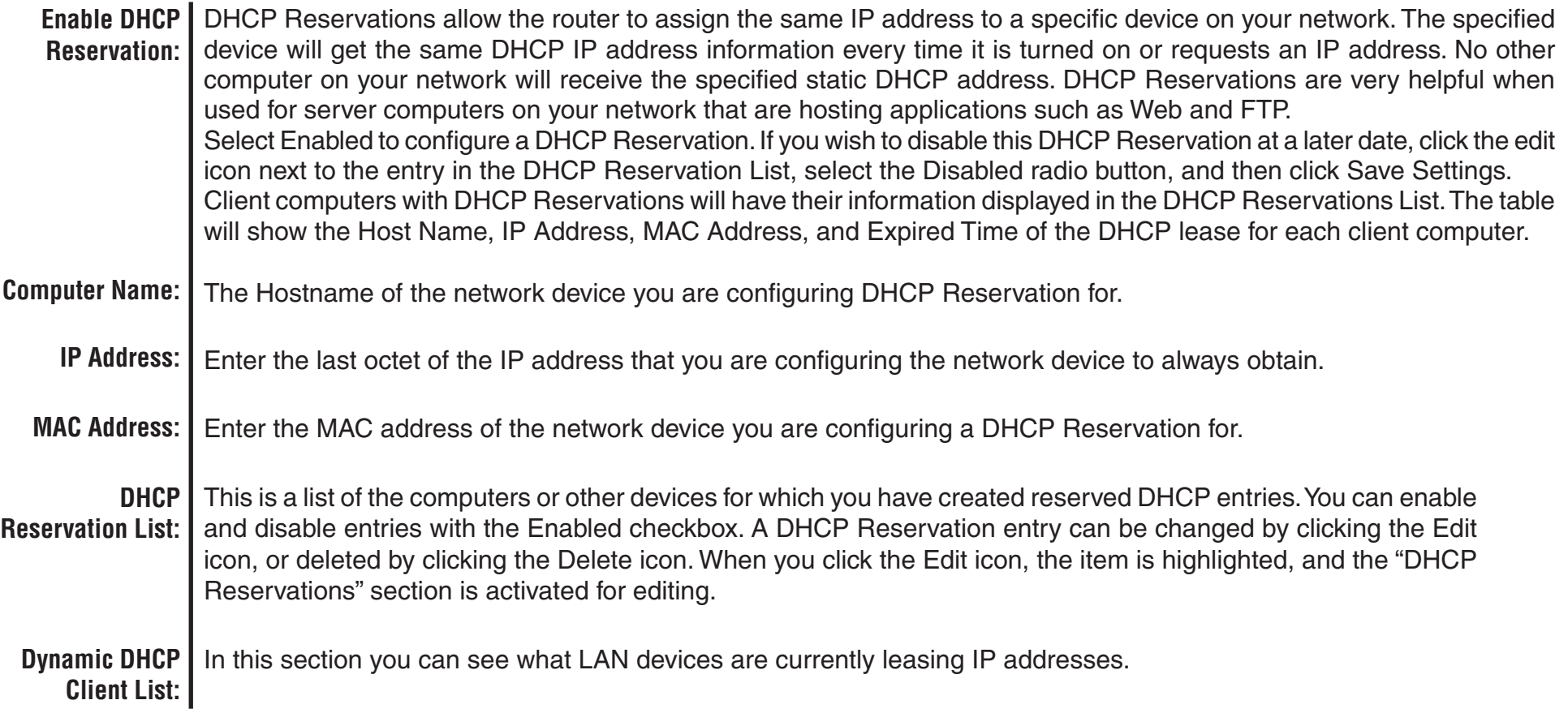

**Data** 

## **Performance Home > Advanced Settings**

<span id="page-34-0"></span>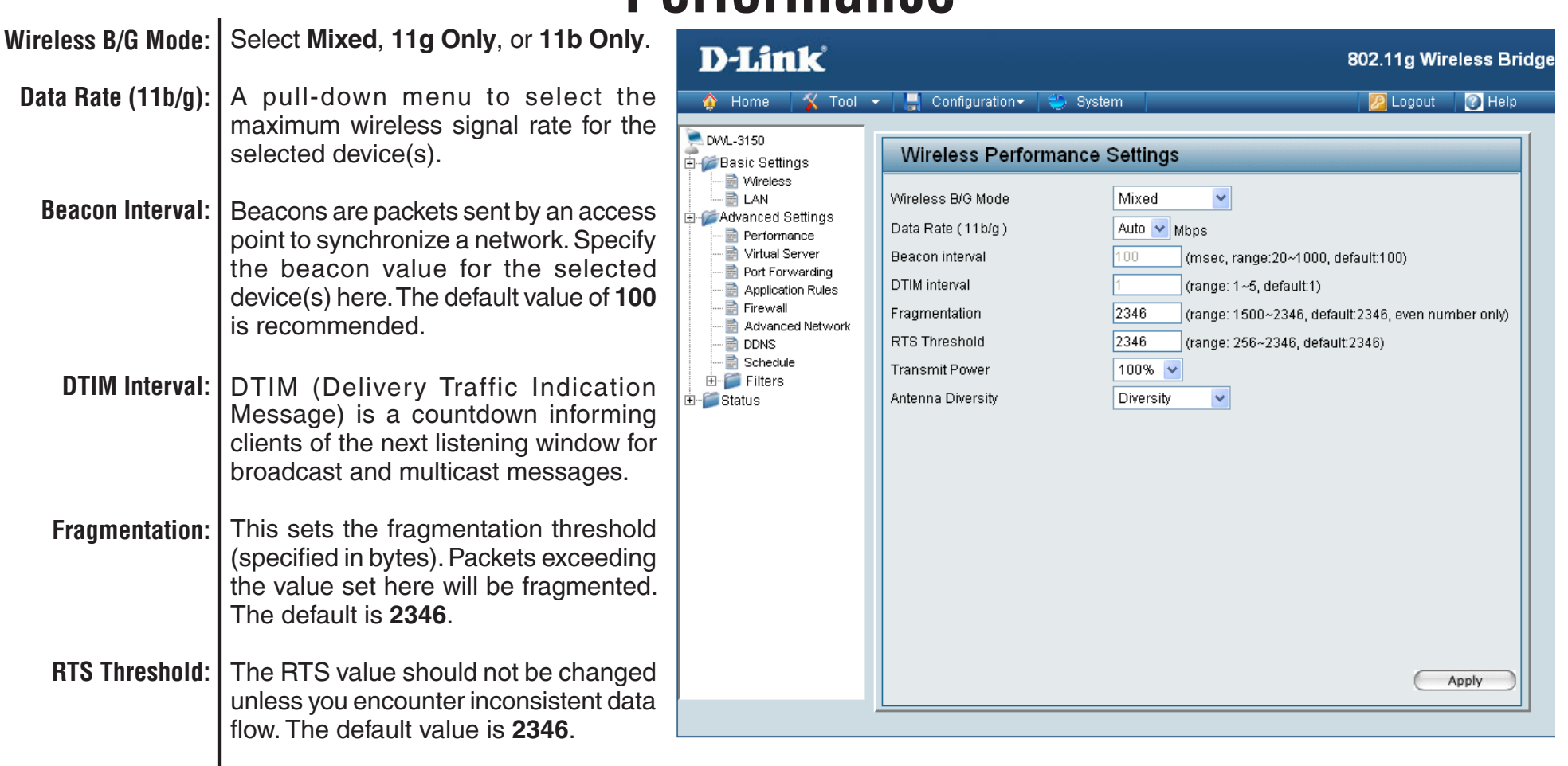

Choose **full**, **half (-3dB)**, **quarter (-6dB)**, **eighth (-9dB)**, **minimum power. Transmit Power:**

### Antenna Diversity: The DWL-3150 supports 2.4GHz radio with two antennas. Radio is connected to each antenna and supports auto diversity mode by default. This means that the access point will auto switch to the antenna with better RSSI value. Diversity: The DWL-3150 will auto switch to the antenna with better RSSI value.

Left Antenna: The bridge will not switch antenna and the radio will use the left antenna (when facing the bridge) to transmit and receive packets.

Right Antenna: bridge won't switch antenna and the radio will use the right antenna (when facing the bridge) to transmit and receive packets.

# **Virtual Server**

<span id="page-36-0"></span>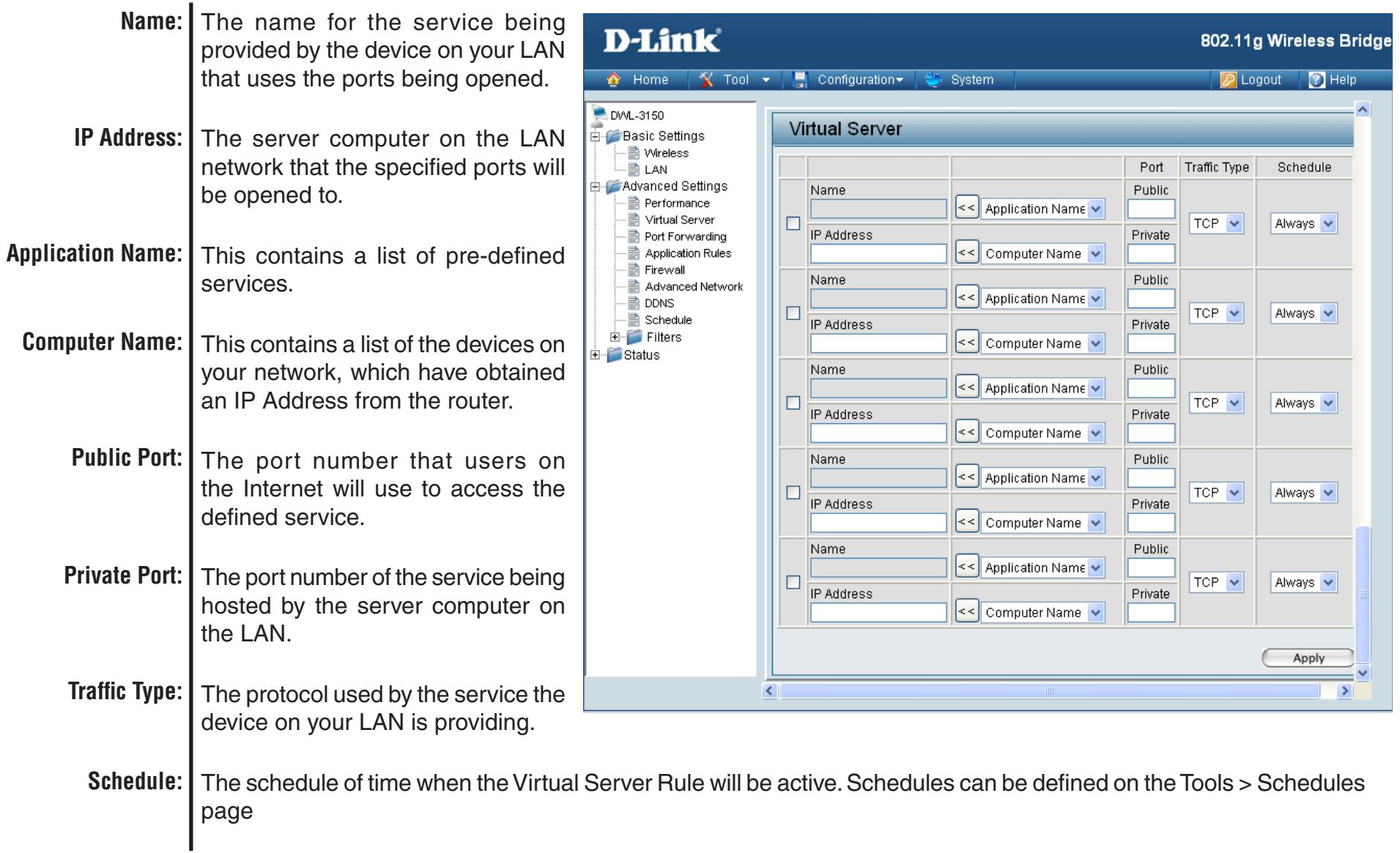

## **Port Forwarding**

<span id="page-37-0"></span>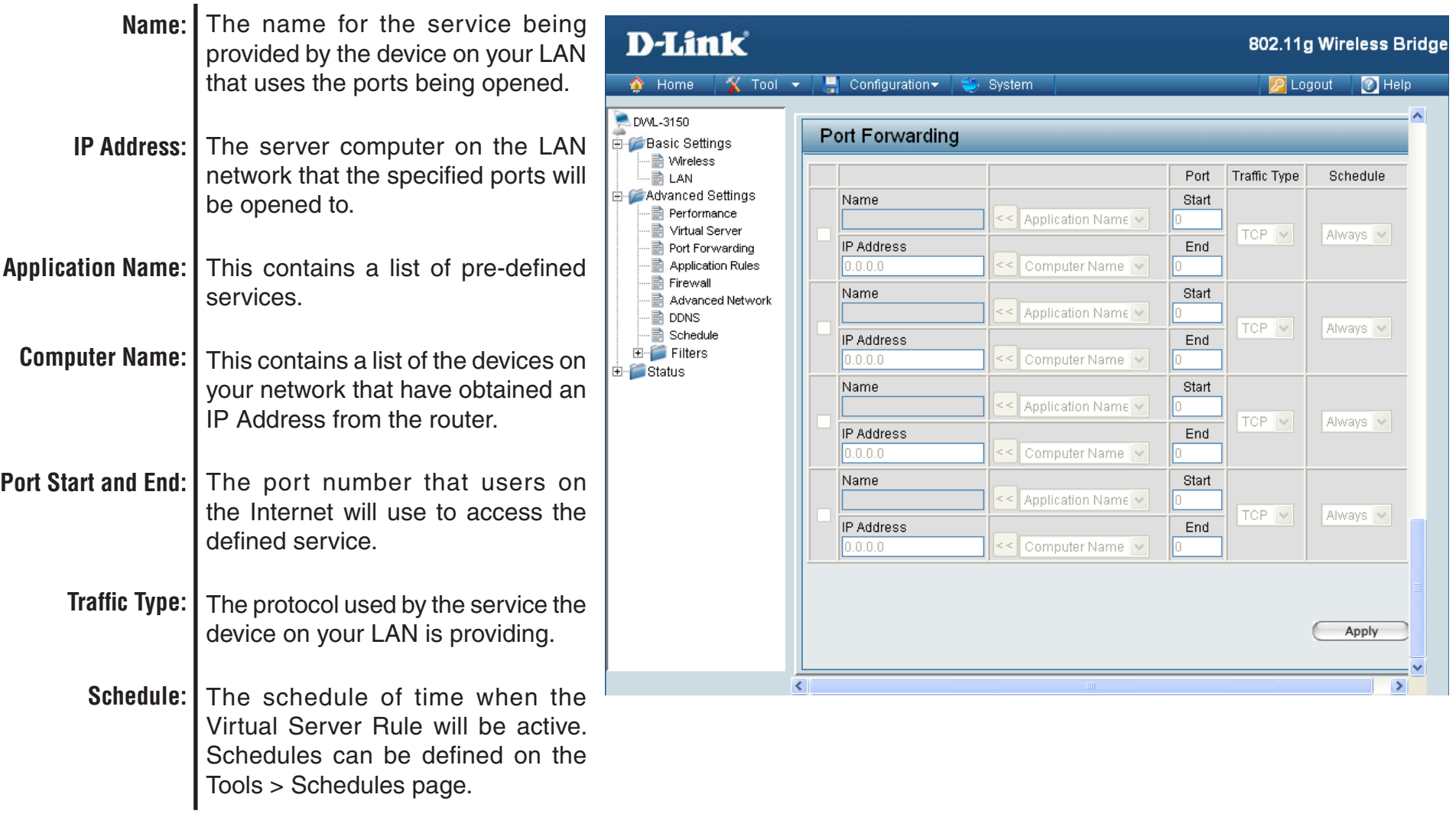

## **Application Rules**

<span id="page-38-0"></span>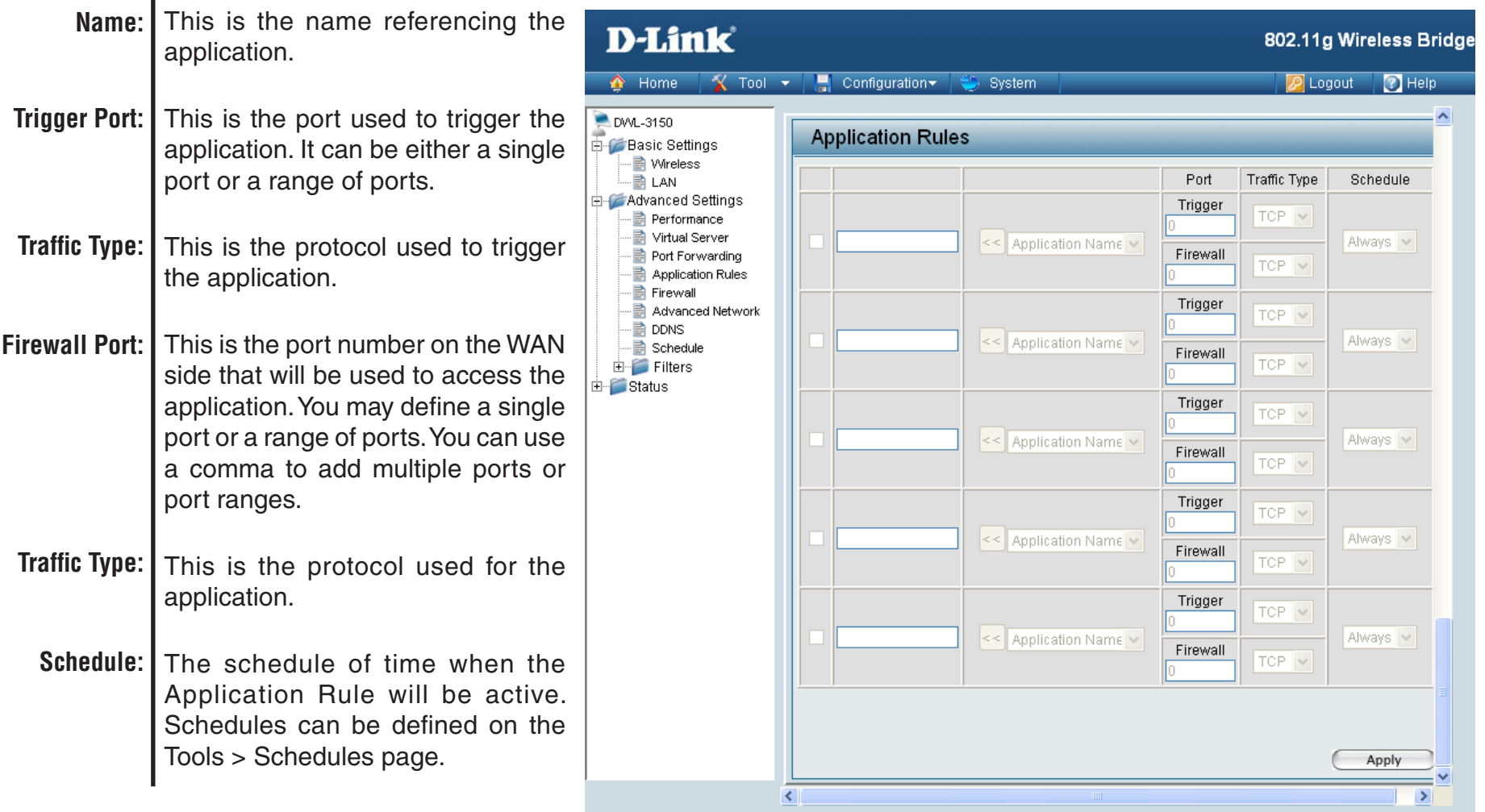

# **Firewall**

<span id="page-39-0"></span>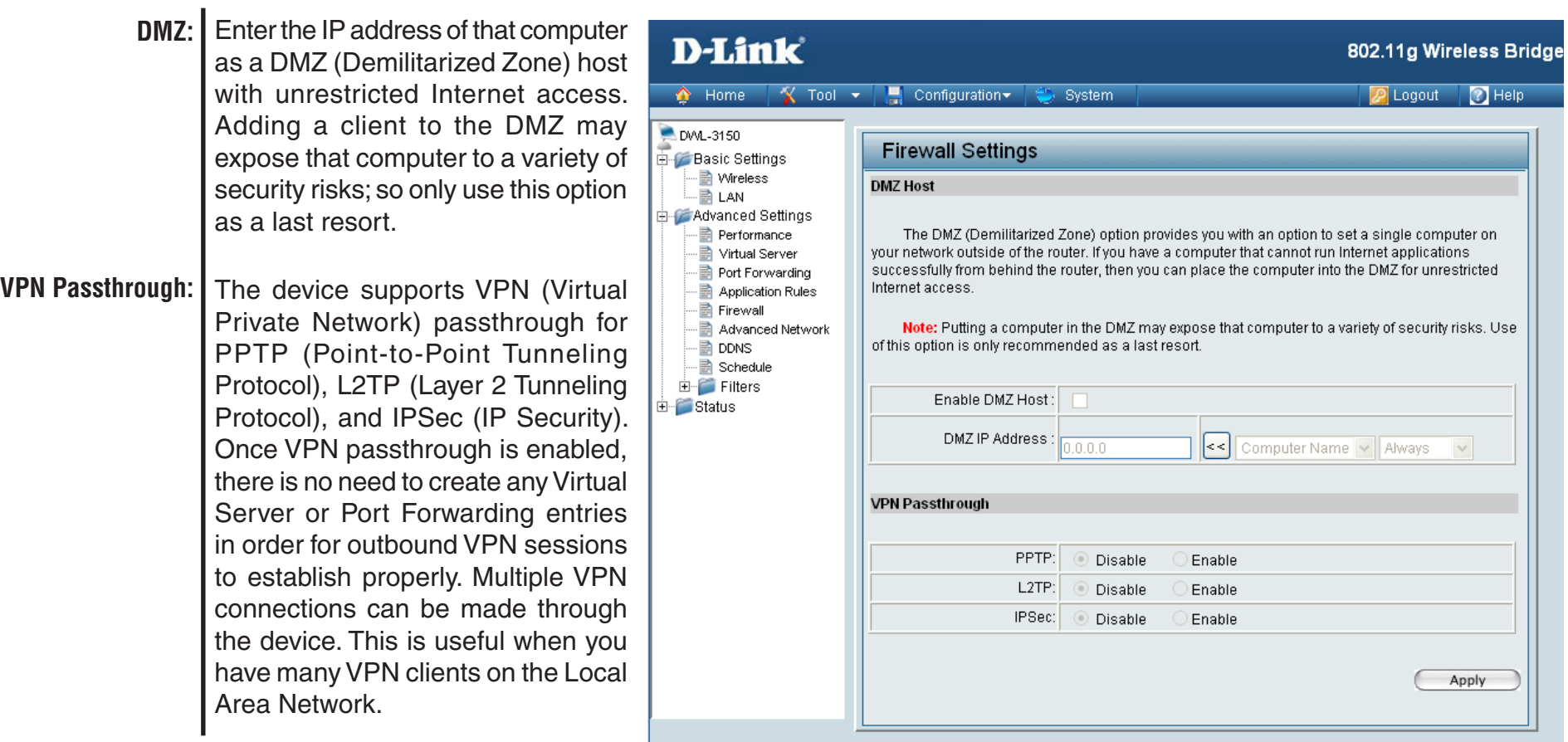

## **Advanced Network**

<span id="page-40-0"></span>UPnP is short for Universal Plug and **UPnP: D-Link** 802.11g Wireless Bridge Play, which is a networking architecture that provides compatibility among  $\hat{\bullet}$  Home  $X$  Tool  $\star$  $\Box$  Configuration System **D** Logout 2 Help networking equipment, software, **DVVL-3150 Advanced Network Settings** and peripherals. The DWL-3150 is **Basic Settings A** Wireless an UPnP enabled device, meaning **ALAN** UPNP Advanced Settings it will work with other UPnP devices/ UPNP: Universal Plug and Play (UPnP) supports peer-to-peer Plug and Play functionality for Performance network devices software. If you do not want to use **B** Virtual Server Port Forwarding ⊙ Disable  $O$  Enable the UPnP functionality, it can be **Application Rules E** Firewall disabled by selecting "Disable". Advanced Network **A** DDNS **WAN Ping** Schedule WAN Ping: If you enable this feature, the WAN port of your router will respond to ping requests **WAN Ping:** When you Enable WAN Ping respond, **E** Filters from the Internet that are sent to the WAN IP Address. .<br>⊞ Status you are causing the public WAN **Disable** Enable (Wide Area Network) IP address on the device to respond to ping **Multicast Stream** commands sent by Internet users. Multicast Stream: Pinging public WAN IP addresses is O Disable Enable a common method used by hackers to test whether your WAN IP address is valid. Apply **Multicast Stream:**Enable this option to allow Multicast traffic to pass from the Internet to your network more efficiently.

## **DDNS**

<span id="page-41-0"></span>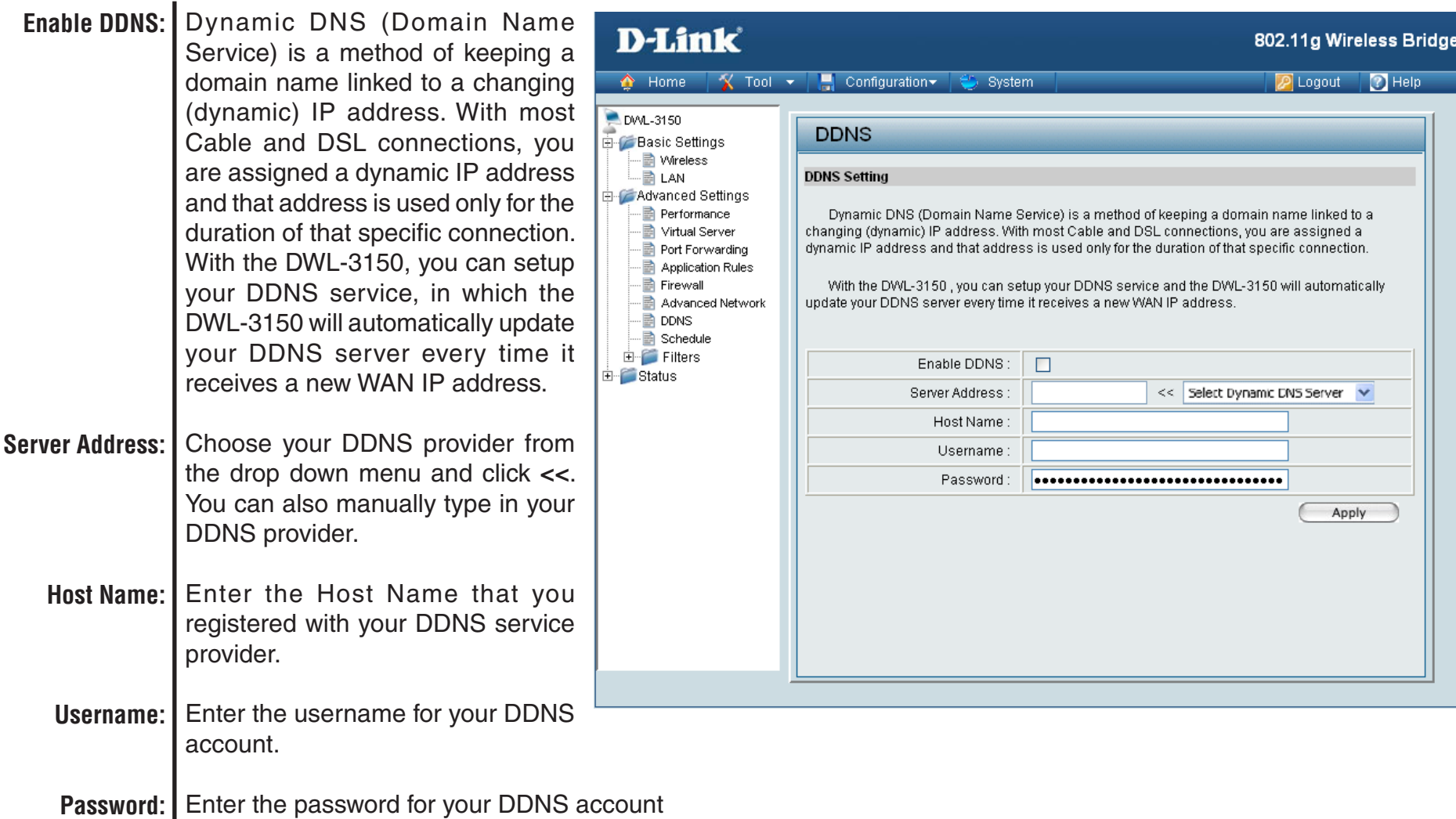

<span id="page-42-0"></span>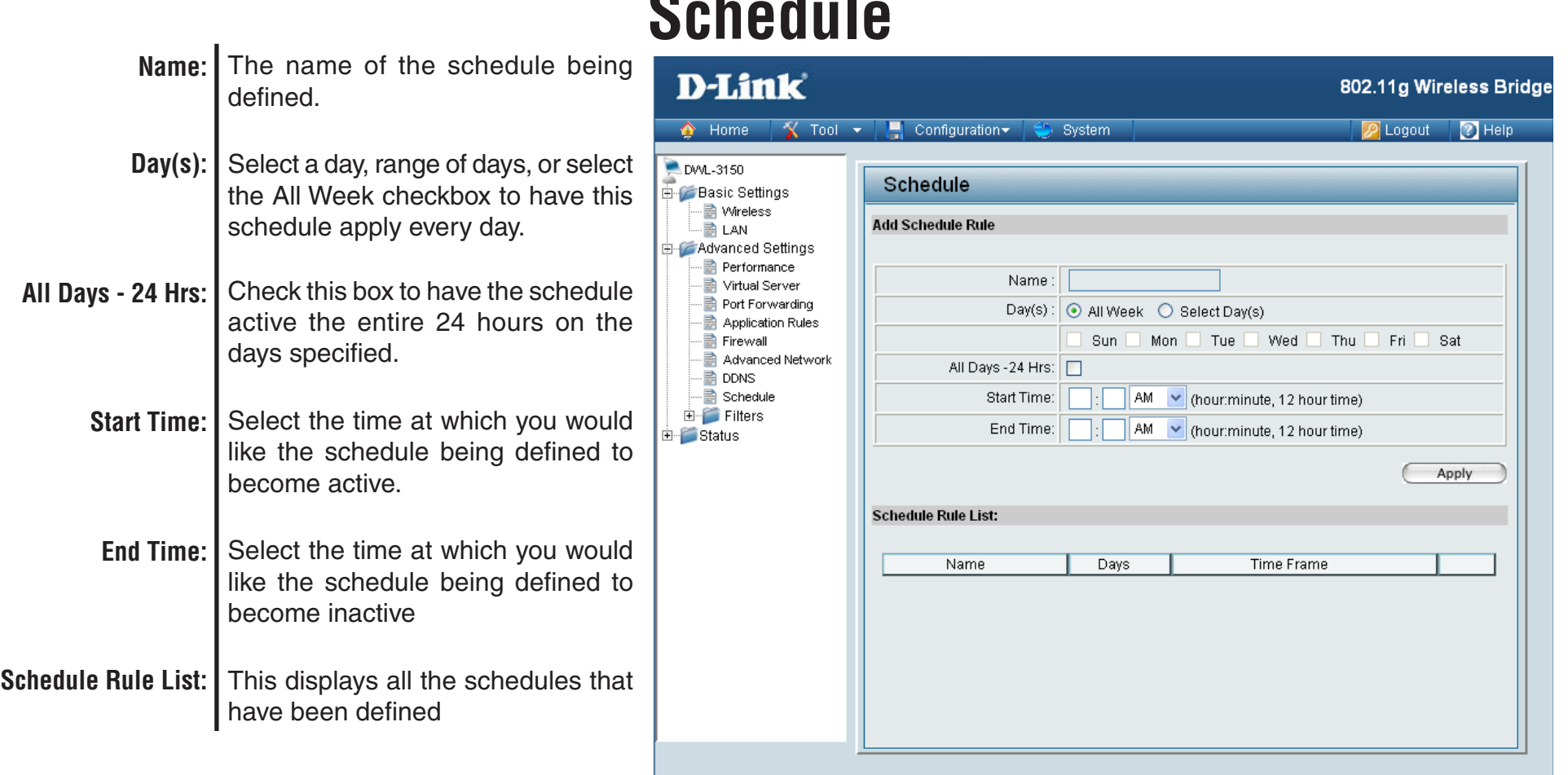

## **Filters Network Filter**

<span id="page-43-0"></span>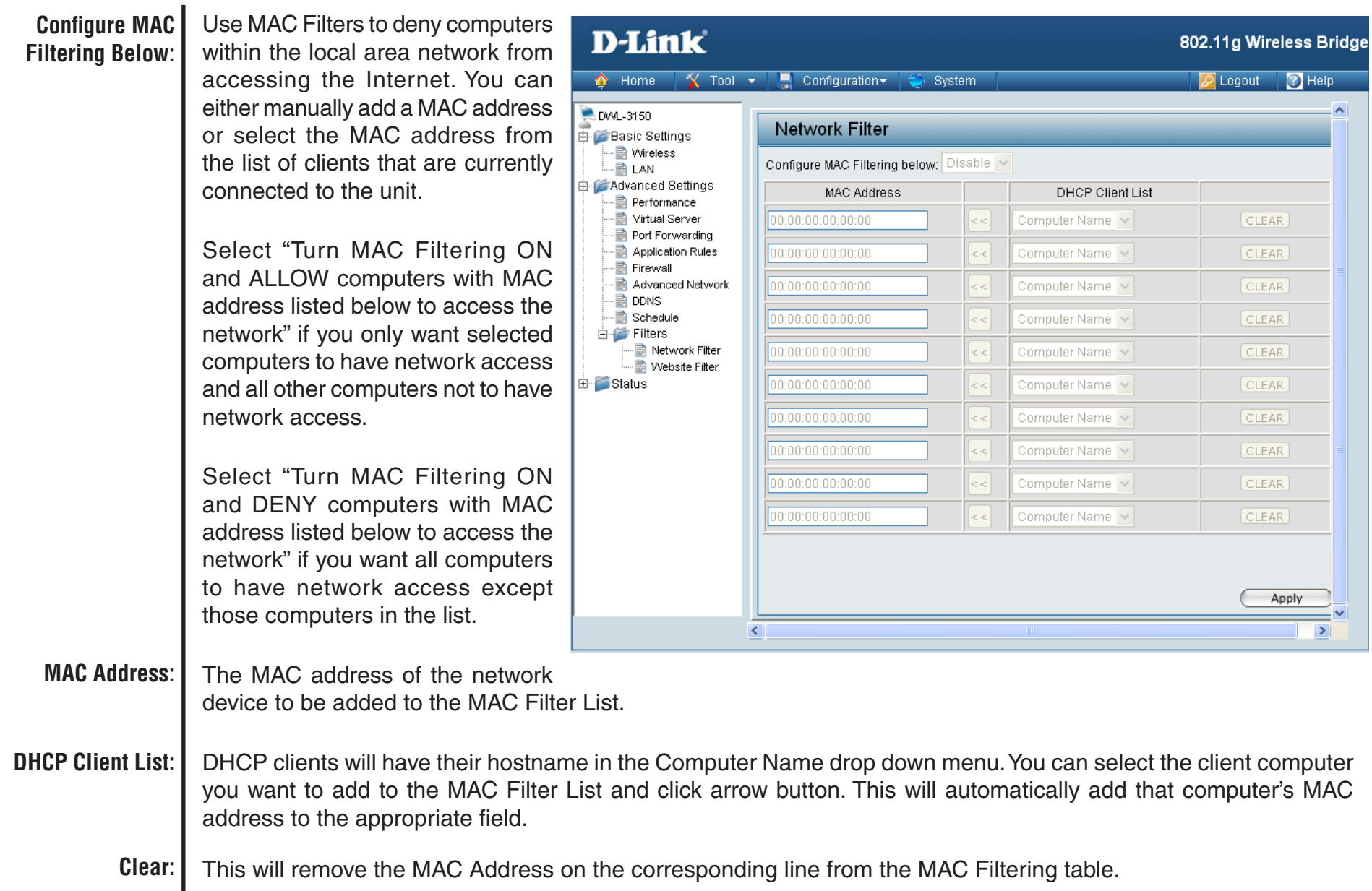

### **Website Filter**

<span id="page-44-0"></span>Website Filtering is used to allow or deny computers on your network from accessing specific web sites by keywords or specific Domain Names. Select and Turn Website Filtering ON and ALLOW computers access to ONLY these sites in order only allow computers on your network to access the specified URLs and Domain Names. Select and Turn Website Filtering ON and DENY computers access to ONLY these sites in order deny computers on your network to access the specified URLs and Domain Names.

### Example 1:

If you wanted to block LAN users from any website containing a URL pertaining to shopping, you would need to select "Turn Website Filtering ON and DENY" computers access to ONLY these sites, and then enter "shopping" into the Website Filtering Rules list. Sites like these will be denied access to LAN users because they contain the keyword in the URL.

- http://shopping.yahoo.com
- http://www.msn.com/search/shopping-spree.html

Example 2: If you want your children to only access particular sites, you would then choose Turn Website Filtering ON and ALLOW computers access to ONLY these sites and then enter in the domains you want your children to have access to.

- Disney.com
- Cartoons.com

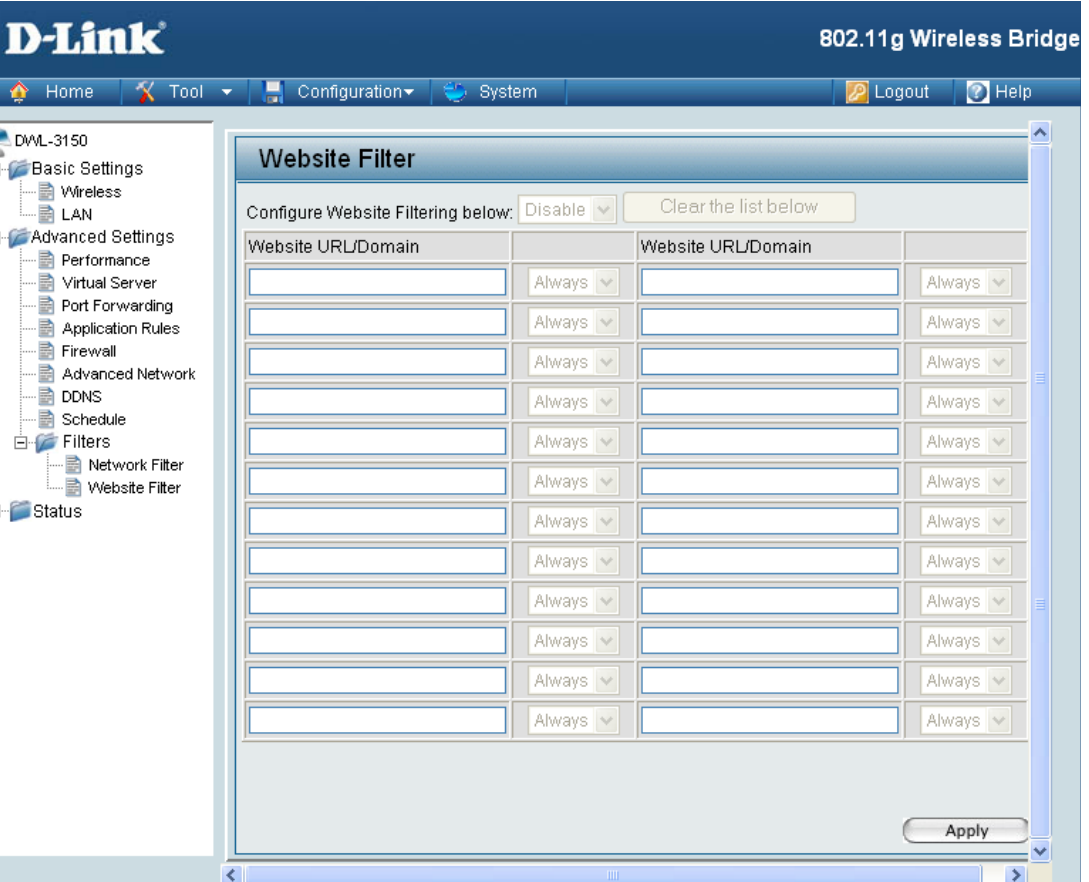

# **Home > Status Device Information**

<span id="page-45-0"></span>**LAN (Local Area Network)** - This displays the MAC Address of the Ethernet LAN interface, the IP Address and Subnet Mask of the LAN interface, and whether or not the router's built-in DHCP server is Enabled or Disabled.

**WAN (Wide Area Network)** - This displays the MAC Address of the WAN interface, as well as the IP Address, Subnet Mask, Default Gateway, and DNS server information that the DWL-3150 has obtained from your ISP. If the router is configured for Dynamic, then there will be buttons for releasing and renewing the IP Address assigned to the WAN interface.

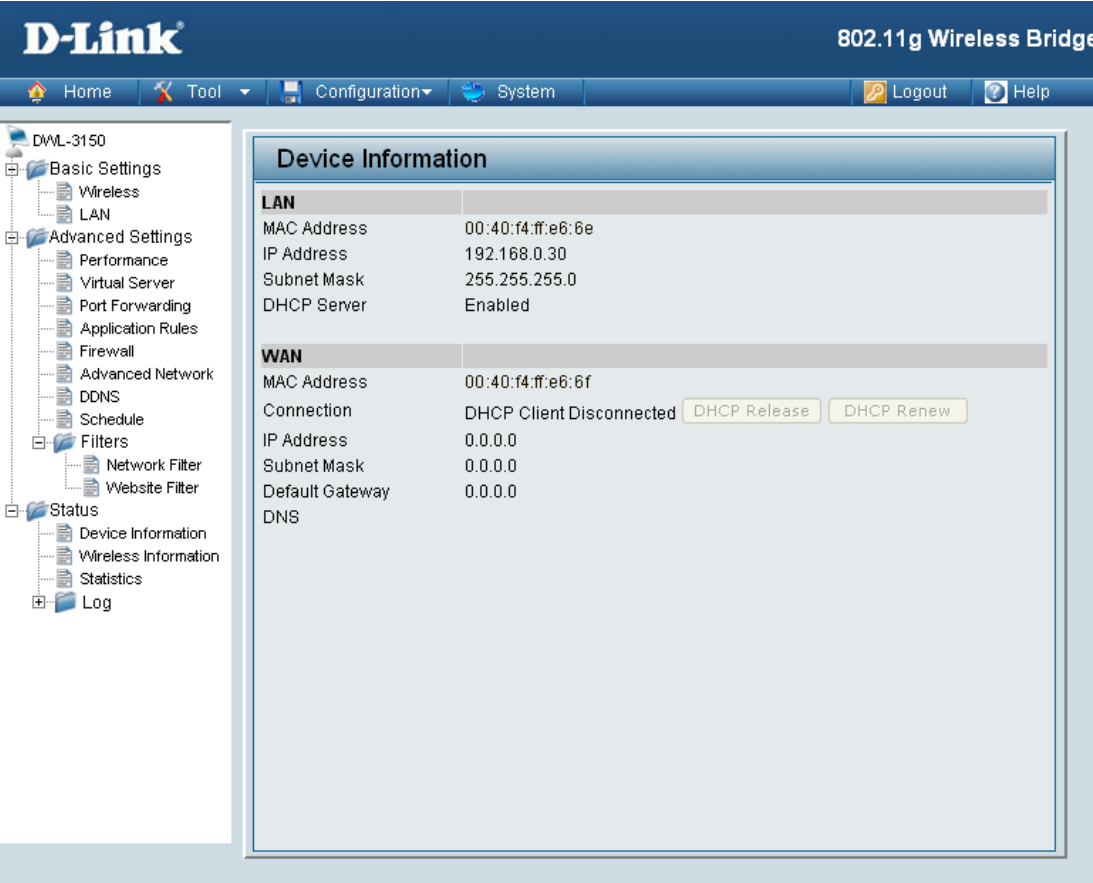

## **Wireless Information**

<span id="page-46-0"></span>This displays the SSID, Channel, and whether or not Encryption is enabled on the Wireless interface.

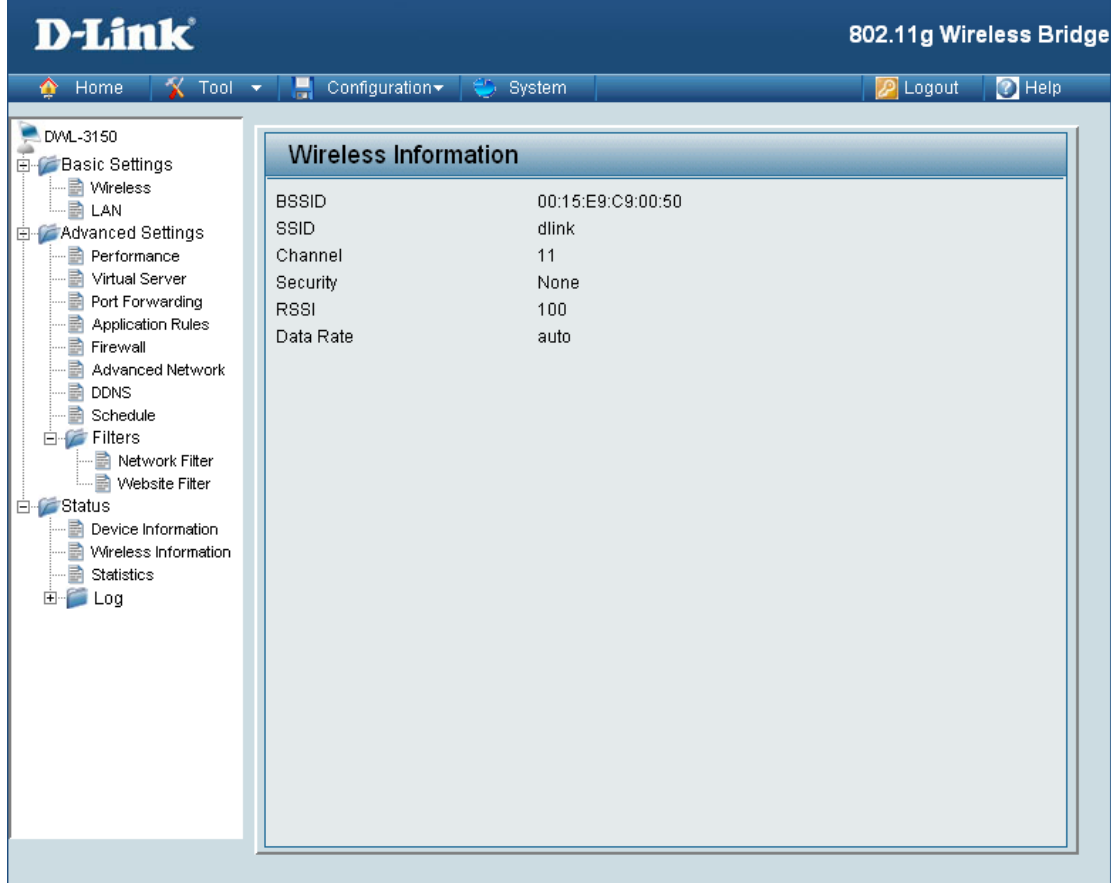

# **Statistics**

<span id="page-47-0"></span>The DWL-3150 keeps statistic of the data traffic that it handles. You are able to view the amount of packets that the device has received and transmitted on the Wireless WAN, LAN, and Wireless interfaces.

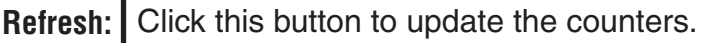

**Reset:** Click this button to clear the counters. The traffic counter will reset when the device is rebooted.

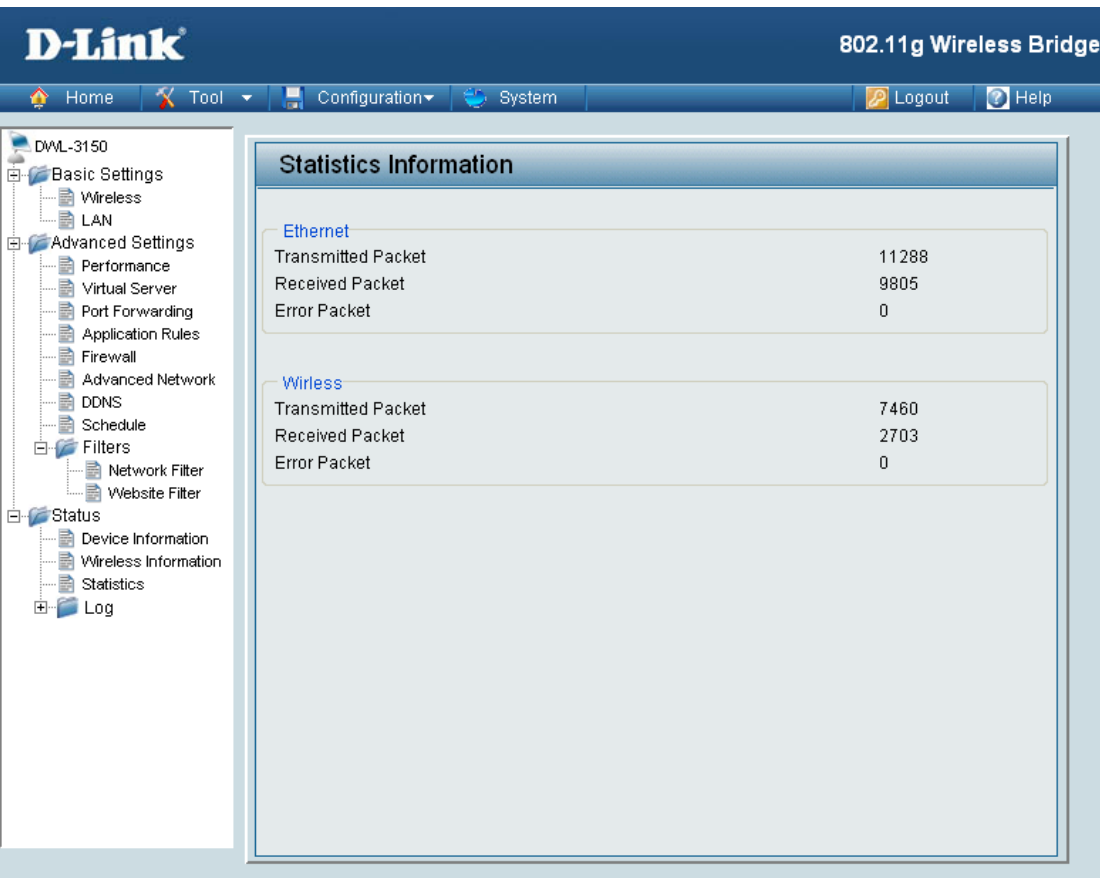

## **Log View Log**

<span id="page-48-0"></span>The DWL-3150 keeps a running log of events and activities occurring on it at all times. The log will display up to 500 recent logs. Newer log activities will overwrite the older logs. You can save the log files or have them emailed to you by clicking on the Log Settings button. This is recommended as the logs are cleared every time the router is rebooted.

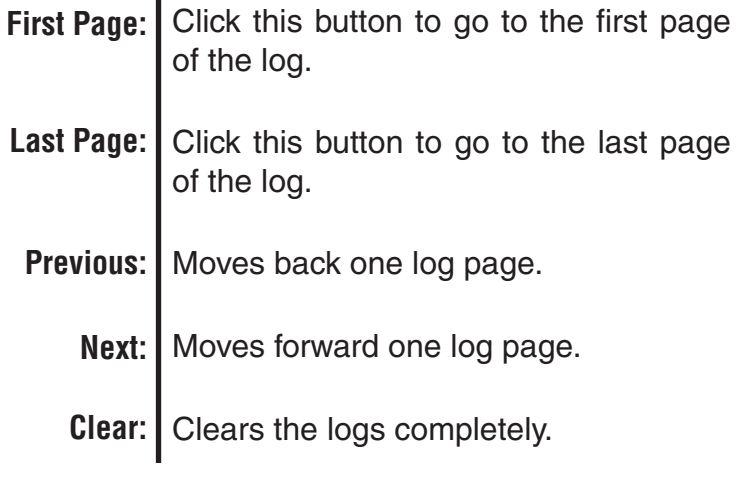

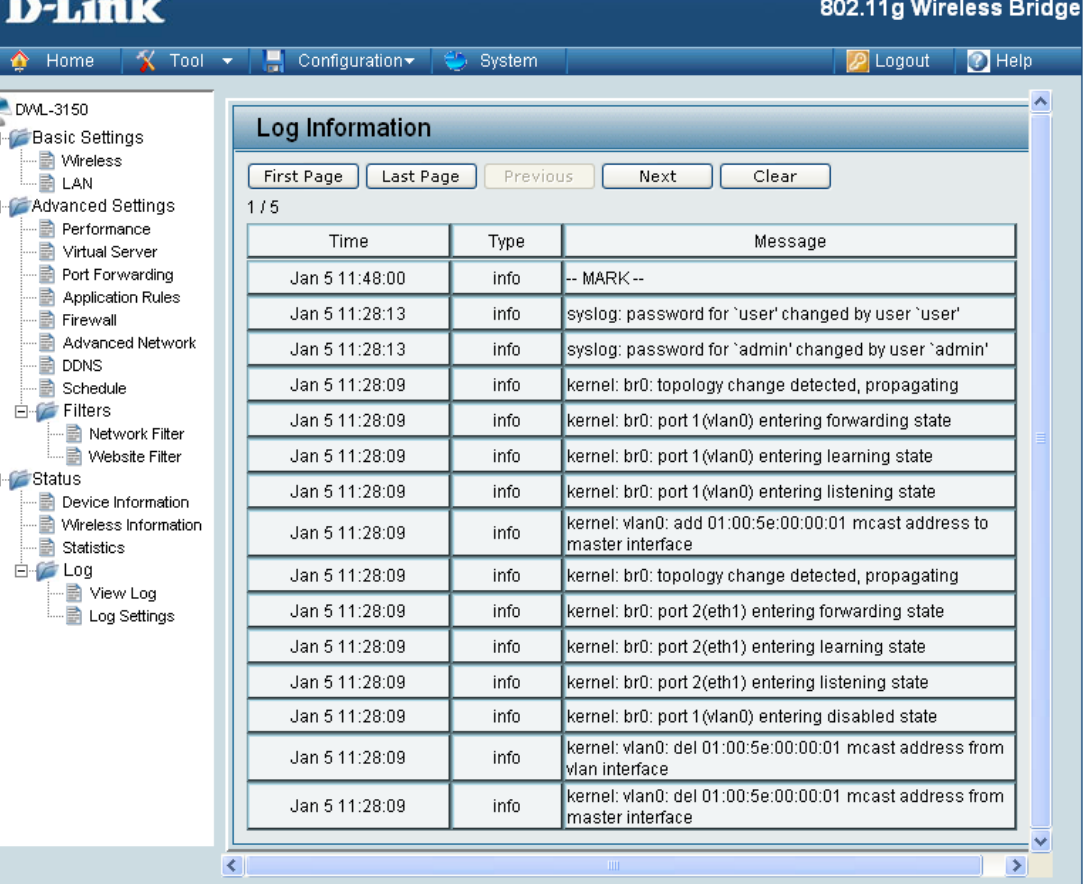

### **Log Settings**

<span id="page-49-0"></span>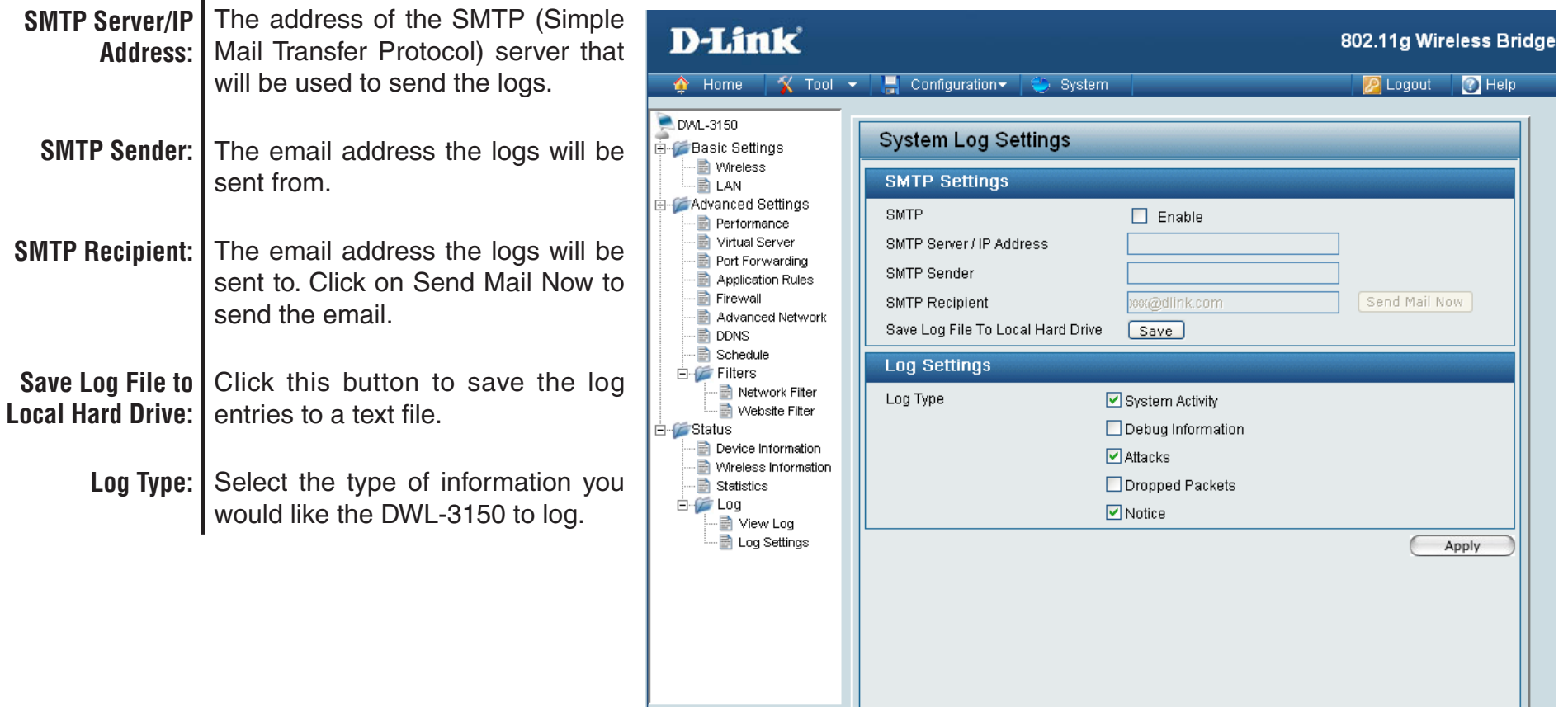

# **Administrator Settings Tool**

<span id="page-50-0"></span>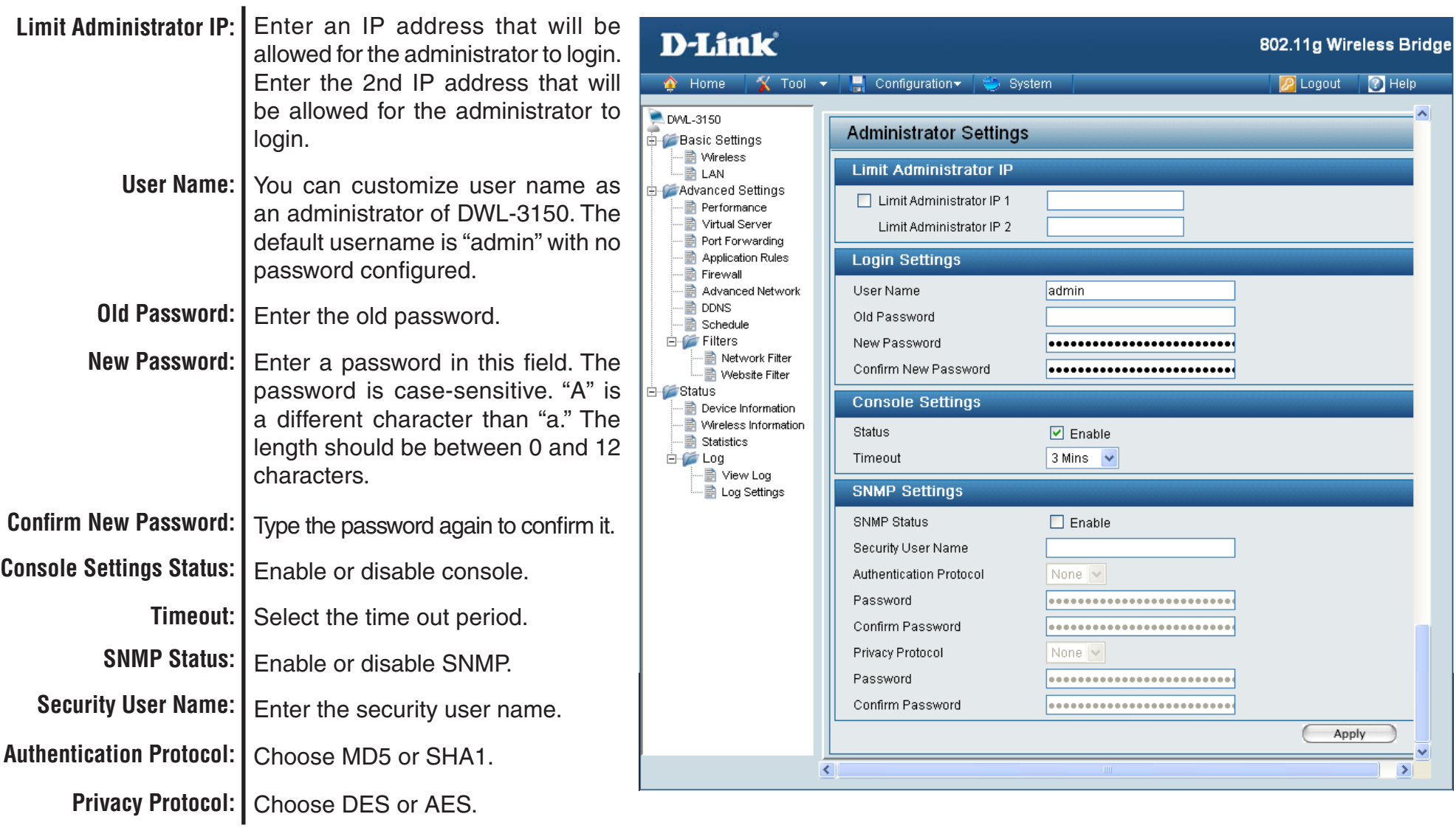

# **Firmware Upgrade**

#### <span id="page-51-0"></span>You can upgrade the firmware of the **Upload Firmware D-Link** 802.11g Wireless Bridge **From File:**device using this tool. Make sure that the firmware you want to use  $\hat{\bullet}$  Home  $X$  Tool  $x$  $\Box$  Configuration  $\bullet$  Help System **P** Logout is saved on the local hard drive of DWL-3150 **Firmware Upload** the computer. Click on Browse to **Basic Settings** ·■ Wireless search the local hard drive for the **A** LAN Update Firmware From Local Hard Drive firmware to be used for the update. Advanced Settings **Firmware Version: V1.00** Performance Upgrading the firmware will not Firmware Date: Tue, 30 Jan 2007 Virtual Server ⊪ Port Forwarding Browse. Upload Upload Firmware From File: change any of your system settings Application Rules but it is recommended that you **B** Firewall **Advanced Network** save your system settings before DDNS … B Schedule doing a firmware upgrade. Please **E**-C Filters check the D-Link support site for Network Filter - Nebsite Filter firmware updates at http://support. ⊟ Status Device Information dlink.com/. Wireless Information ⊟ Statistics 白·广 Log ■ View Log … ■ Log Settings

# **Configuration File Upload and Download**

<span id="page-52-0"></span>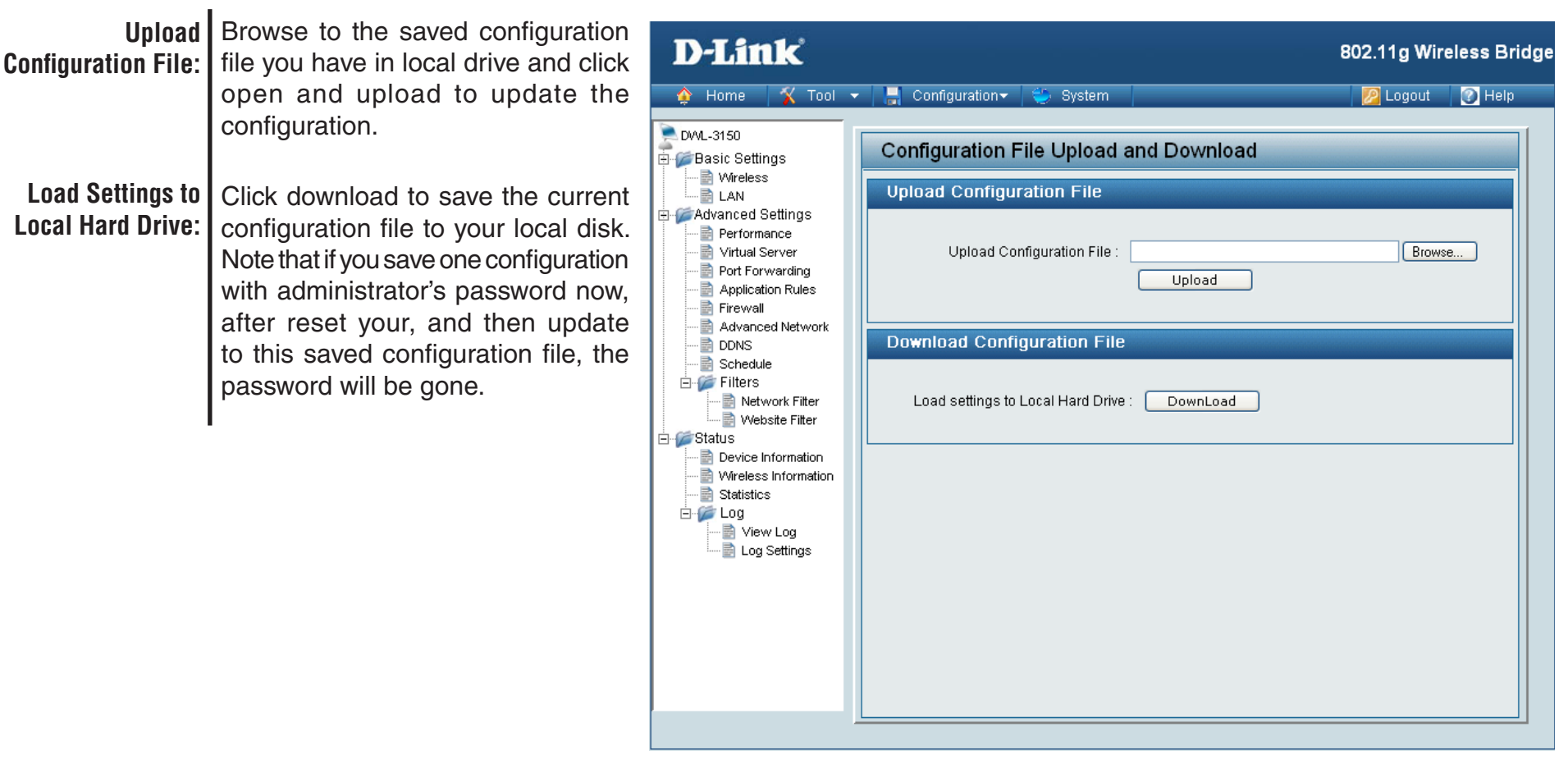

# **NTP Settings**

<span id="page-53-0"></span>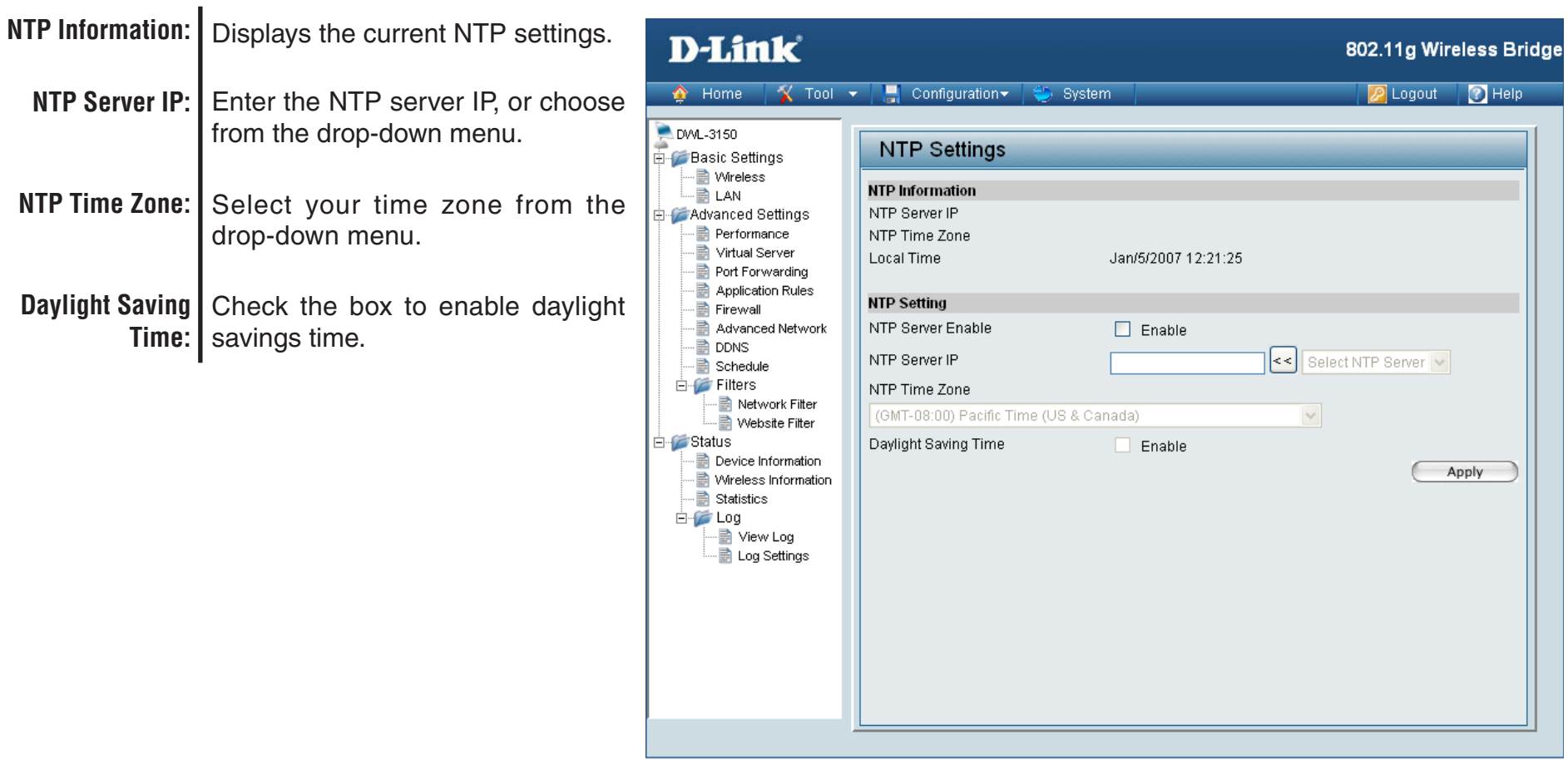

# **Configuration Save and Activate**

<span id="page-54-0"></span>Clicking Save and Activate will save and activate all changes made to the configuration and reboot the system.

Clicking Discard Changes will discard all changes made to the configuration.

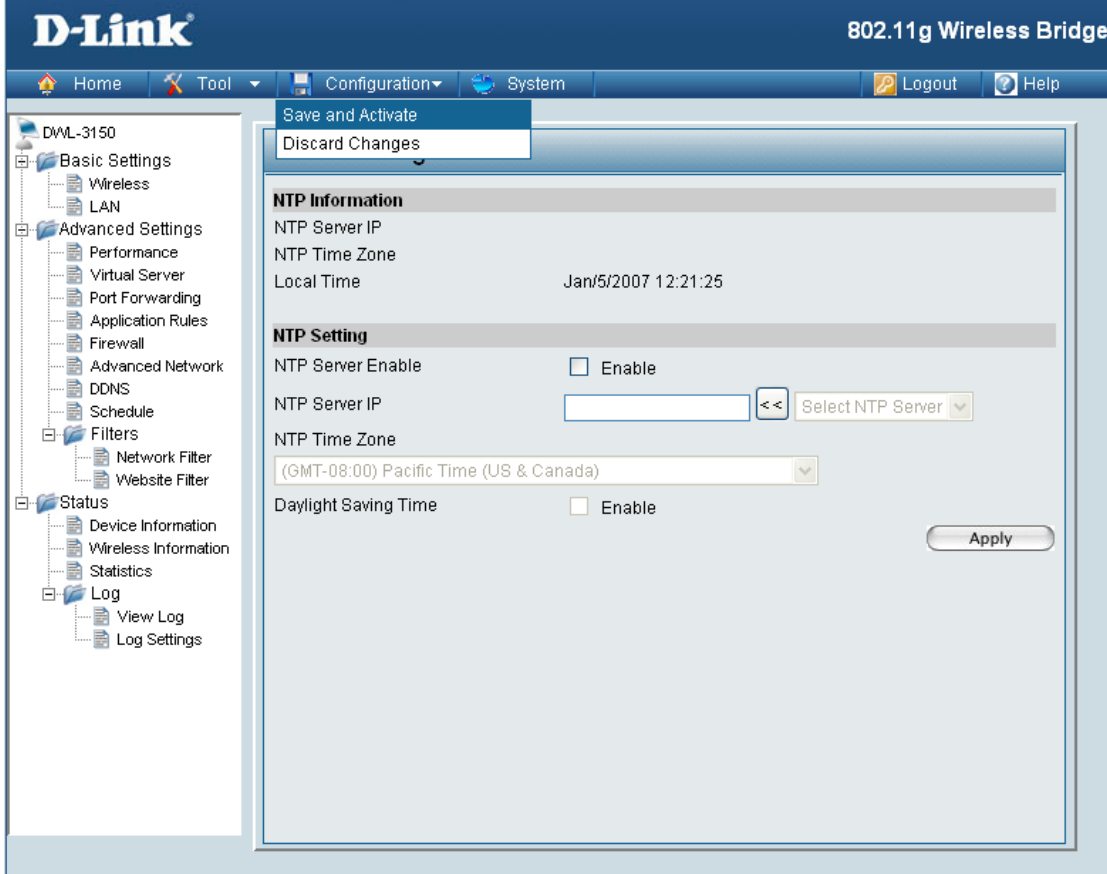

# **System Settings System**

<span id="page-55-0"></span>**System Restart:** Click on to apply settings and restart.

Click on Restore to reset to factory default settings. **Restore to Factory Default Settings:**

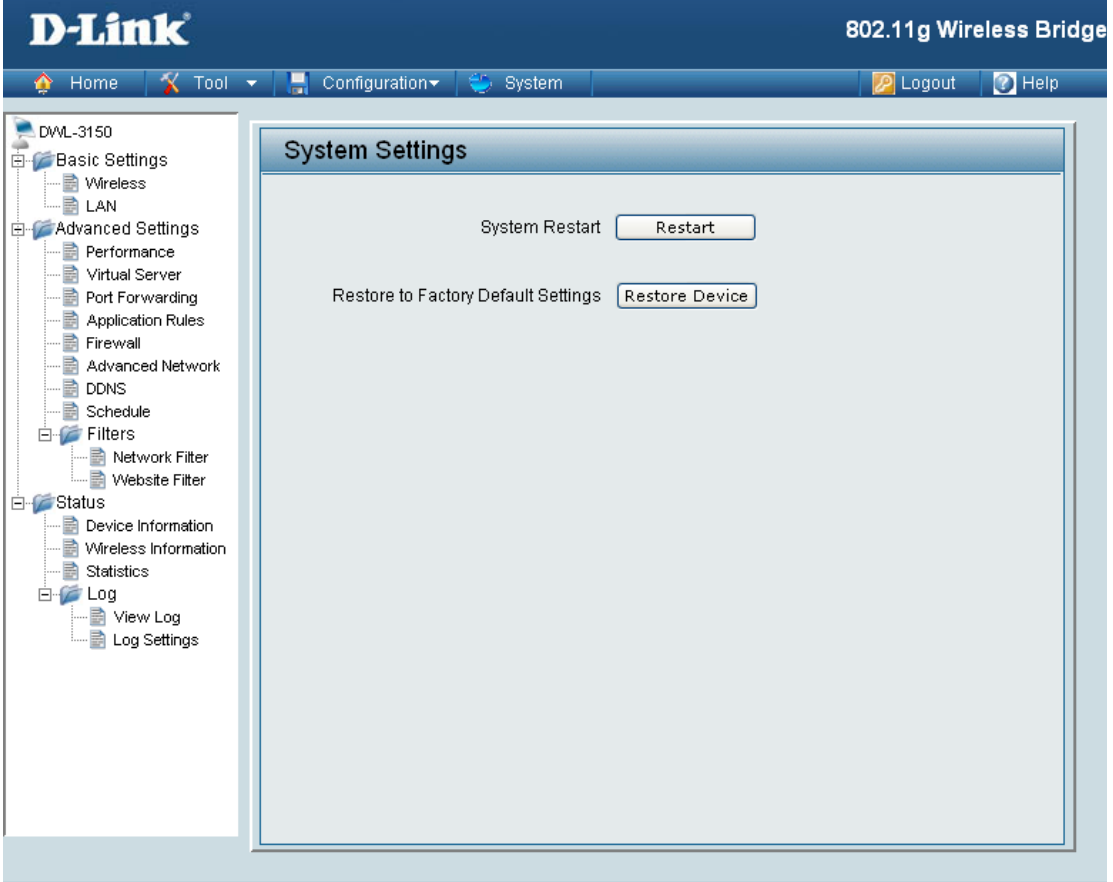

## **System Information**

<span id="page-56-0"></span>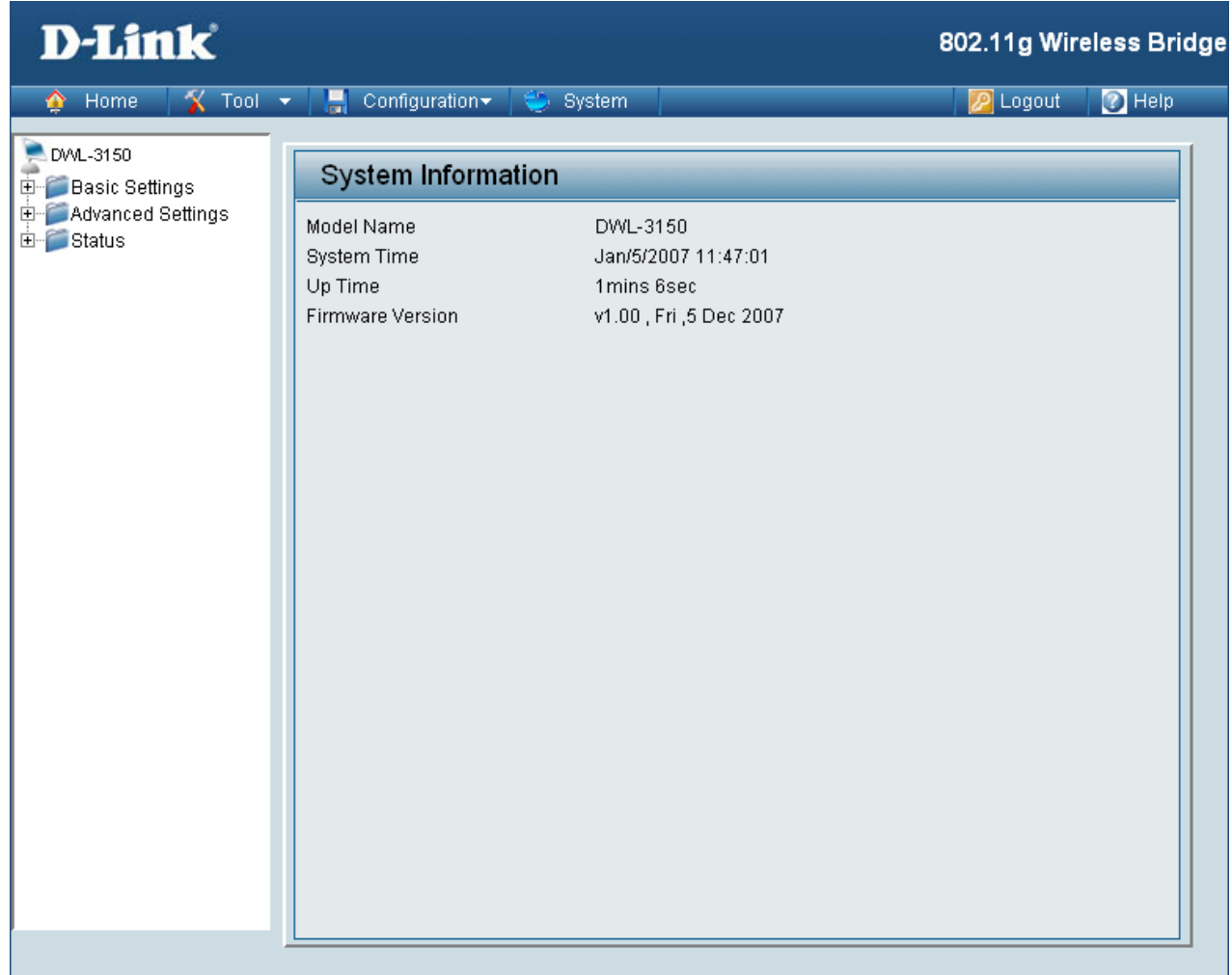

## **Wireless Basics**

<span id="page-57-0"></span>D-Link wireless products are based on industry standards to provide easy-to-use and compatible high-speed wireless connectivity within your home, business or public access wireless networks. Strictly adhering to the IEEE standard, the D-Link wireless family of products will allow you to securely access the data you want, when and where you want it. You will be able to enjoy the freedom that wireless networking delivers.

A wireless local area network (WLAN) is a computer network that transmits and receives data with radio signals instead of wires. Wireless LANs are used increasingly in both home and office environments, and public areas such as airports, coffee shops and universities. Innovative ways to utilize WLAN technology are helping people to work and communicate more efficiently. Increased mobility and, the absence of cabling and other fixed infrastructures have proven to be beneficial for many users.

Under many circumstances, it may be desirable for mobile network devices to link to a conventional Ethernet LAN in order to use servers, printers or an Internet connection supplied through the wired LAN. A Wireless Router is a device used to provide this link.

### **What is Wireless?**

Wireless or WiFi technology is another way of connecting your computer to the network without using wires. WiFi uses radio frequency to connect wirelessly, so you have the freedom to connect computers anywhere in your home or office network.

### **Why D-Link Wireless**?

D-Link is the worldwide leader and award winning designer, developer, and manufacturer of networking products. D-Link delivers the performance you need at a price you can afford. D-Link has all the products you need to build your network.

### **How does wireless work?**

Wireless works similar to how cordless phones work, through radio signals that transmit data from point A to point B. But wireless technology has restrictions as to how you can access the network. You must be within the wireless network range area to be able to connect your computer. There are two different types of wireless networks Wireless Local Area Network (WLAN), and Wireless Personal Area Network (WPAN).

### **Wireless Local Area Network (WLAN)**

In a wireless local area network, a device called an Access Point (AP) connects computers to the network. The access point has a small antenna attached to it, which allows it to transmit data back and forth over radio signals. With an indoor access point, the signal can travel up to 300 feet. With an outdoor access point the signal can reach out up to 30 miles to serve places like manufacturing plants, industrial locations, college and high school campuses, airports, golf courses, and many other outdoor venues.

### **Who uses wireless?**

Wireless technology has become so popular in recent years that almost everyone is using it, whether it's for home, office, or business, D-Link has a wireless solution for it.

### **Home**

- Gives everyone at home broadband access
- Surf the web, check email, instant message, and etc
- Gets rid of the cables around the house
- Simple and easy to use

### **Small Office and Home Office**

- Stay on top of everything at home as you would at office
- Remotely access your office network from home
- Share Internet connection and printer with multiple computers
- No need to dedicate office space

### **Where is wireless used?**

Wireless technology is expanding everywhere, not just at home or the office. People like the freedom of mobility and it's becoming so popular that more and more public facilities now provide wireless access to attract people. A wireless connection in a public place is usually called a "hotspot".

Using a D-Link Cardbus Adapter with your laptop, you can access the hotspot to connect to the Internet from remote locations like: Airports, Hotels, Coffee Shops, Libraries, Restaurants, and Convention Centers.

A wireless network is easy to setup, but if you're installing it for the first time it could be quite a task not knowing where to start. That's why we've put together a few setup steps and tips to help you through the process of setting up a wireless network.

### **Tips**

Here are a few things to keep in mind, when you install a wireless network.

### **Centralize your router or Access Point**

Make sure you place the router/access point in a centralized location within your network for the best performance. Try to place the router/access point as high as possible in the room, so the signal gets dispersed throughout your home. If you have a two-story home, you may need a repeater to boost the signal to extend the range.

### **Eliminate Interference**

Place home appliances such as cordless telephones, microwaves, and televisions as far away as possible from the router/access point. This would significantly reduce any interference that the appliances might cause since they operate on the same frequency.

### **Security**

Don't let you next-door neighbors or intruders connect to your wireless network. Secure your wireless network by turning on the WPA or WEP security feature on the router. Refer to the product manual for detailed information on how to set security up.

# **Wireless Modes**

There are basically two modes of networking:

- **Infrastructure** All wireless clients will connect to an access point or wireless router.
- **Ad-Hoc** Directly connecting to another computer, for peer-to-peer communication, using wireless network adapters on each computer, such as two or more WNA-1330 wireless network Cardbus adapters.

An Infrastructure network contains an Access Point or wireless router. All the wireless devices, or clients, will connect to the wireless router or access point.

An Ad-Hoc network contains only clients, such as laptops with wireless cardbus adapters. All the adapters must be in Ad-Hoc mode to communicate.

# **Networking Basics**

### <span id="page-62-0"></span>**Check your IP Address**

After you install your new D-Link adapter, by default, the TCP/IP settings should be set to obtain an IP address from a DHCP server (i.e. wireless router) automatically. To verify your IP address, please follow the steps below.

Click on **Start** > **Run**. In the run box type *cmd* and click **OK**.

At the prompt, type *ipconfig* and press **Enter**.

This will display the IP address, subnet mask, and the default gateway of your adapter.

If the address is 0.0.0.0, check your adapter installation, security settings, and the settings on your router. Some firewall software programs may block a DHCP request on newly installed adapters.

If you are connecting to a wireless network at a

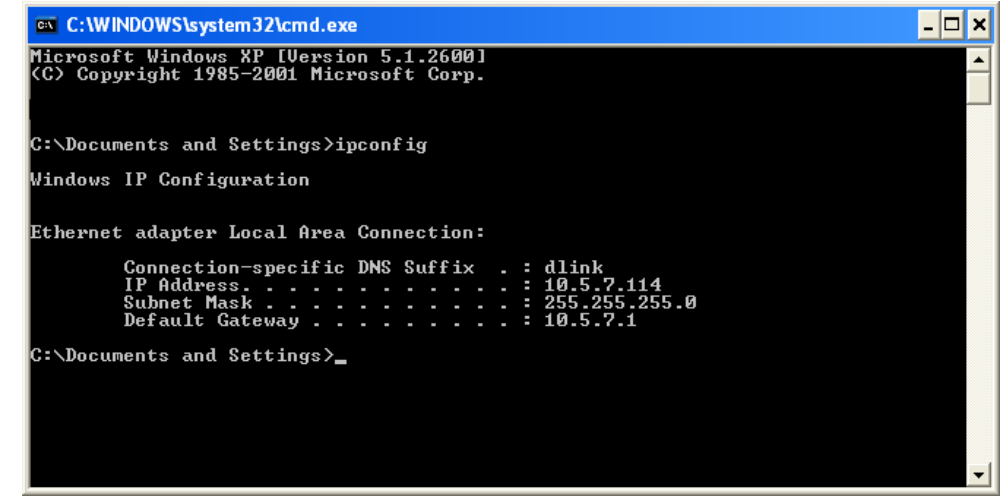

hotspot (e.g. hotel, coffee shop, airport), please contact an employee or administrator to verify their wireless network settings.

### <span id="page-63-0"></span>**Statically Assign an IP Address**

If you are not using a DHCP capable gateway/router, or you need to assign a static IP address, please follow the steps below:

### **Step 1**

Windows® XP - Click on **Start** > **Control Panel** > **Network Connections**. Windows® 2000 - From the desktop, right-click **My Network Places** > **Properties**.

### **Step 2**

Right-click on the **Local Area Connection** which represents your D-Link network adapter and select **Properties**.

### **Step 3**

Highlight **Internet Protocol (TCP/IP)** and click **Properties**.

### **Step 4**

Click **Use the following IP address** and enter an IP address that is on the same subnet as your network or the LAN IP address on your router.

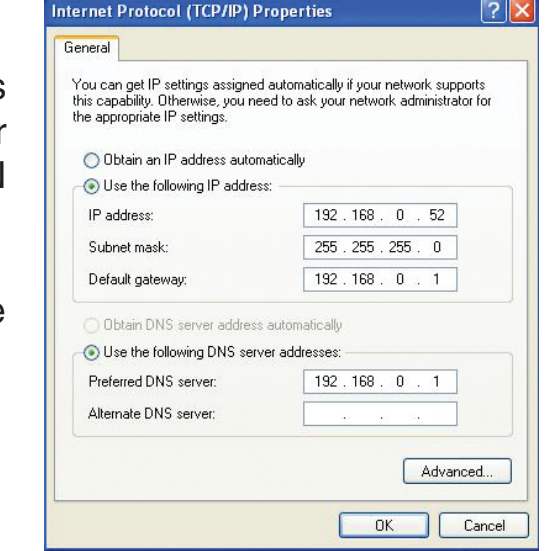

Example: If the router´s LAN IP address is 192.168.0.1, make your IP address 192.168.0.X where X is a number between 2 and 99. Make sure that the number you choose is not in use on the network. Set Default Gateway the same as the LAN IP address of your router (192.168.0.1).

Set Primary DNS the same as the LAN IP address of your router (192.168.0.1). The Secondary DNS is not needed or you may enter a DNS server from your ISP.

### **Step 5**

Click **OK** twice to save your settings.

# **Contacting Technical Support**

<span id="page-64-0"></span>You can find software updates and user documentation on the D-Link website.

U.S. and Canadian customers can contact D-Link technical support through our web site, or by phone.

> **Tech Support for customers within the United States: D-Link Technical Support over the Telephone:** (877) 354-6555

**D-Link Technical Support over the Internet:** http://support.dlink.com

**Tech Support for customers within Canada: D-Link Technical Support over the Telephone:** (877) 354-6560

**D-Link Technical Support over the Internet:** http://support.dlink.com

# **Warranty**

<span id="page-65-0"></span>Subject to the terms and conditions set forth herein, D-Link Systems, Inc. ("D-Link") provides this Limited Warranty:

- Only to the person or entity that originally purchased the product from D-Link or its authorized reseller or distributor, and
- Only for products purchased and delivered within the fifty states of the United States, the District of Columbia, U.S. Possessions or Protectorates, U.S. Military Installations, or addresses with an APO or FPO.

### **Limited Warranty:**

D-Link warrants that the hardware portion of the D-Link product described below ("Hardware") will be free from material defects in workmanship and materials under normal use from the date of original retail purchase of the product, for the period set forth below ("Warranty Period"), except as otherwise stated herein.

- Hardware (excluding power supplies and fans): One (1) year
- Power supplies and fans: One (1) year
- Spare parts and spare kits: Ninety (90) days

The customer's sole and exclusive remedy and the entire liability of D-Link and its suppliers under this Limited Warranty will be, at D-Link's option, to repair or replace the defective Hardware during the Warranty Period at no charge to the original owner or to refund the actual purchase price paid. Any repair or replacement will be rendered by D-Link at an Authorized D-Link Service Office. The replacement hardware need not be new or have an identical make, model or part. D-Link may, at its option, replace the defective Hardware or any part thereof with any reconditioned product that D-Link reasonably determines is substantially equivalent (or superior) in all material respects to the defective Hardware. Repaired or replacement hardware will be warranted for the remainder of the original Warranty Period or ninety (90) days, whichever is longer, and is subject to the same limitations and exclusions. If a material defect is incapable of correction, or if D-Link determines that it is not practical to repair or replace the defective Hardware, the actual price paid by the original purchaser for the defective Hardware will be refunded by D-Link upon return to D-Link of the defective Hardware. All Hardware or part thereof that is replaced by D-Link, or for which the purchase price is refunded, shall become the property of D-Link upon replacement or refund.

### **Limited Software Warranty:**

D-Link warrants that the software portion of the product ("Software") will substantially conform to D-Link's then current functional specifications for the Software, as set forth in the applicable documentation, from the date of original retail purchase of the Software for a period of ninety (90) days ("Software Warranty Period"), provided that the Software is properly installed on approved hardware and operated as contemplated in its documentation. D-Link further warrants that, during the Software Warranty Period, the magnetic media on which D-Link delivers the Software will be free of physical defects. The customer's sole and exclusive remedy and the entire liability of D-Link and its suppliers under this Limited Warranty will be, at D-Link's option, to replace the non-conforming Software (or defective media) with software that substantially conforms to D-Link's functional specifications for the Software or to refund the portion of the actual purchase price paid that is attributable to the Software. Except as otherwise agreed by DLink in writing, the replacement Software is provided only to the original licensee, and is subject to the terms and conditions of the license granted by D-Link for the Software. Replacement Software will be warranted for the remainder of the original Warranty Period and is subject to the same limitations and exclusions. If a material non-conformance is incapable of correction, or if D-Link determines in its sole discretion that it is not practical to replace the non-conforming Software, the price paid by the original licensee for the non-conforming Software will be refunded by D-Link; provided that the non-conforming Software (and all copies thereof) is first returned to D-Link. The license granted respecting any Software for which a refund is given automatically terminates.

### **Non-Applicability of Warranty:**

The Limited Warranty provided hereunder for Hardware and Software portions of D-Link's products will not be applied to and does not cover any refurbished product and any product purchased through the inventory clearance or liquidation sale or other sales in which D-Link, the sellers, or the liquidators expressly disclaim their warranty obligation pertaining to the product and in that case, the product is being sold "As-Is" without any warranty whatsoever including, without limitation, the Limited Warranty as described herein, notwithstanding anything stated herein to the contrary.

### **Submitting A Claim:**

 The customer shall return the product to the original purchase point based on its return policy. In case the return policy period has expired and the product is within warranty, the customer shall submit a claim to D-Link as outlined below:

- The customer must submit with the product as part of the claim a written description of the Hardware defect or Software nonconformance in sufficient detail to allow DLink to confirm the same, along with proof of purchase of the product (such as a copy of the dated purchase invoice for the product) if the product is not registered.
- The customer must obtain a Case ID Number from D-Link Technical Support at 1-877-453-5465, who will attempt to assist the customer in resolving any suspected defects with the product. If the product is considered defective, the customer must obtain a Return Material Authorization ("RMA") number by completing the RMA form and entering the assigned Case ID Number at https://rma.dlink.com/.
- After an RMA number is issued, the defective product must be packaged securely in the original or other suitable shipping package to ensure that it will not be damaged in transit, and the RMA number must be prominently marked on the outside of the package. Do not include any manuals or accessories in the shipping package. DLink will only replace the defective portion of the product and will not ship back any accessories.
- The customer is responsible for all in-bound shipping charges to D-Link. No Cash on Delivery ("COD") is allowed. Products sent COD will either be rejected by D-Link or become the property of D-Link. Products shall be fully insured by the customer and shipped to D-Link Systems, Inc., 17595 Mt. Herrmann, Fountain Valley, CA 92708. D-Link will not be held responsible for any packages that are lost in transit to D-Link. The repaired or replaced packages will be shipped to the customer via UPS Ground or any common carrier selected by D-Link. Return shipping charges shall be prepaid by D-Link if you use an address in the United States, otherwise we will ship the product to you freight collect. Expedited shipping is available upon request and provided shipping charges are prepaid by the customer. D-Link may reject or return any product that is not packaged and shipped in strict compliance with the foregoing requirements, or for which an RMA number is not visible from the outside of the package. The product owner agrees to pay D-Link's reasonable handling and return shipping charges for any product that is not packaged and shipped in accordance with the foregoing requirements, or that is determined by D-Link not to be defective or non-conforming.

### **What Is Not Covered:**

The Limited Warranty provided herein by D-Link does not cover:

Products that, in D-Link's judgment, have been subjected to abuse, accident, alteration, modification, tampering, negligence, misuse, faulty installation, lack of reasonable care, repair or service in any way that is not contemplated in the documentation for the product, or if the model or serial number has been altered, tampered with, defaced or removed; Initial installation, installation and removal of the product for repair, and shipping costs; Operational adjustments covered in the operating manual for the product, and normal maintenance; Damage that occurs in shipment, due to act of God, failures due to power surge, and cosmetic damage; Any hardware, software, firmware or other products or services provided by anyone other than D-Link; and Products that have been purchased from inventory clearance or liquidation sales or other sales in which D-Link, the sellers, or the liquidators expressly disclaim their warranty obligation pertaining to the product.

While necessary maintenance or repairs on your Product can be performed by any company, we recommend that you use only an Authorized D-Link Service Office. Improper or incorrectly performed maintenance or repair voids this Limited Warranty.

### **Disclaimer of Other Warranties:**

EXCEPT FOR THE LIMITED WARRANTY SPECIFIED HEREIN, THE PRODUCT IS PROVIDED "AS-IS" WITHOUT ANY WARRANTY OF ANY KIND WHATSOEVER INCLUDING, WITHOUT LIMITATION, ANY WARRANTY OF MERCHANTABILITY, FITNESS FOR A PARTICULAR PURPOSE AND NONINFRINGEMENT.

IF ANY IMPLIED WARRANTY CANNOT BE DISCLAIMED IN ANY TERRITORY WHERE A PRODUCT IS SOLD, THE DURATION OF SUCH IMPLIED WARRANTY SHALL BE LIMITED TO THE DURATION OF THE APPLICABLE WARRANTY PERIOD SET FORTH ABOVE. EXCEPT AS EXPRESSLY COVERED UNDER THE LIMITED WARRANTY PROVIDED HEREIN, THE ENTIRE RISK AS TO THE QUALITY, SELECTION AND PERFORMANCE OF THE PRODUCT IS WITH THE PURCHASER OF THE PRODUCT.

### **Limitation of Liability:**

TO THE MAXIMUM EXTENT PERMITTED BY LAW, D-LINK IS NOT LIABLE UNDER ANY CONTRACT, NEGLIGENCE, STRICT LIABILITY OR OTHER LEGAL OR EQUITABLE THEORY FOR ANY LOSS OF USE OF THE PRODUCT, INCONVENIENCE OR DAMAGES OF ANY CHARACTER, WHETHER DIRECT, SPECIAL, INCIDENTAL OR CONSEQUENTIAL (INCLUDING, BUT NOT LIMITED TO, DAMAGES FOR LOSS OF GOODWILL, LOSS OF REVENUE OR PROFIT, WORK STOPPAGE, COMPUTER FAILURE OR MALFUNCTION, FAILURE OF OTHER EQUIPMENT OR COMPUTER PROGRAMS TO WHICH D-LINK'S PRODUCT IS CONNECTED WITH, LOSS OF INFORMATION OR DATA CONTAINED IN, STORED ON, OR INTEGRATED WITH ANY PRODUCT RETURNED TO D-LINK FOR WARRANTY SERVICE) RESULTING FROM THE USE OF THE PRODUCT, RELATING TO WARRANTY SERVICE, OR ARISING OUT OF ANY BREACH OF THIS LIMITED WARRANTY, EVEN IF D-LINK HAS BEEN ADVISED OF THE POSSIBILITY OF SUCH DAMAGES. THE SOLE REMEDY FOR A BREACH OF THE FOREGOING LIMITED WARRANTY IS REPAIR, REPLACEMENT OR REFUND OF THE DEFECTIVE OR NONCONFORMING PRODUCT. THE MAXIMUM LIABILITY OF D-LINK UNDER THIS WARRANTY IS LIMITED TO THE PURCHASE PRICE OF THE PRODUCT COVERED BY THE WARRANTY. THE FOREGOING EXPRESS WRITTEN WARRANTIES AND REMEDIES ARE EXCLUSIVE AND ARE IN LIEU OF ANY OTHER WARRANTIES OR REMEDIES, EXPRESS, IMPLIED OR STATUTORY.

### **Governing Law:**

This Limited Warranty shall be governed by the laws of the State of California. Some states do not allow exclusion or limitation of incidental or consequential damages, or limitations on how long an implied warranty lasts, so the foregoing limitations and exclusions may not apply. This Limited Warranty provides specific legal rights and you may also have other rights which vary from state to state.

### **Trademarks:**

D-Link is a registered trademark of D-Link Systems, Inc. Other trademarks or registered trademarks are the property of their respective owners.

### **Copyright Statement:**

No part of this publication or documentation accompanying this product may be reproduced in any form or by any means or used to make any derivative such as translation, transformation, or adaptation without permission from D-Link Corporation/D-Link Systems, Inc., as stipulated by the United States Copyright Act of 1976 and any amendments thereto. Contents are subject to change without prior notice.

Copyright ©2008 by D-Link Corporation/D-Link Systems, Inc. All rights reserved.

### **CE Mark Warning:**

This is a Class B product. In a domestic environment, this product may cause radio interference, in which case the user may be required to take adequate measures.

### **FCC Statement:**

This equipment has been tested and found to comply with the limits for a Class B digital device, pursuant to part 15 of the FCC Rules. These limits are designed to provide reasonable protection against harmful interference in a residential installation. This equipment generates, uses, and can radiate radio frequency energy and, if not installed and used in accordance with the instructions, may cause harmful interference to radio communication. However, there is no guarantee that interference will not occur in a particular installation. If this equipment does cause harmful interference to radio or television reception, which can be determined by turning the equipment off and on, the user is encouraged to try to correct the interference by one or more of the following measures:

- Reorient or relocate the receiving antenna.
- Increase the separation between the equipment and receiver.
- Connect the equipment into an outlet on a circuit different from that to which the receiver is connected.
- Consult the dealer or an experienced radio/TV technician for help.

For detailed warranty information applicable to products purchased outside the United States, please contact the corresponding local D-Link office.

# **Registration**

<span id="page-70-0"></span>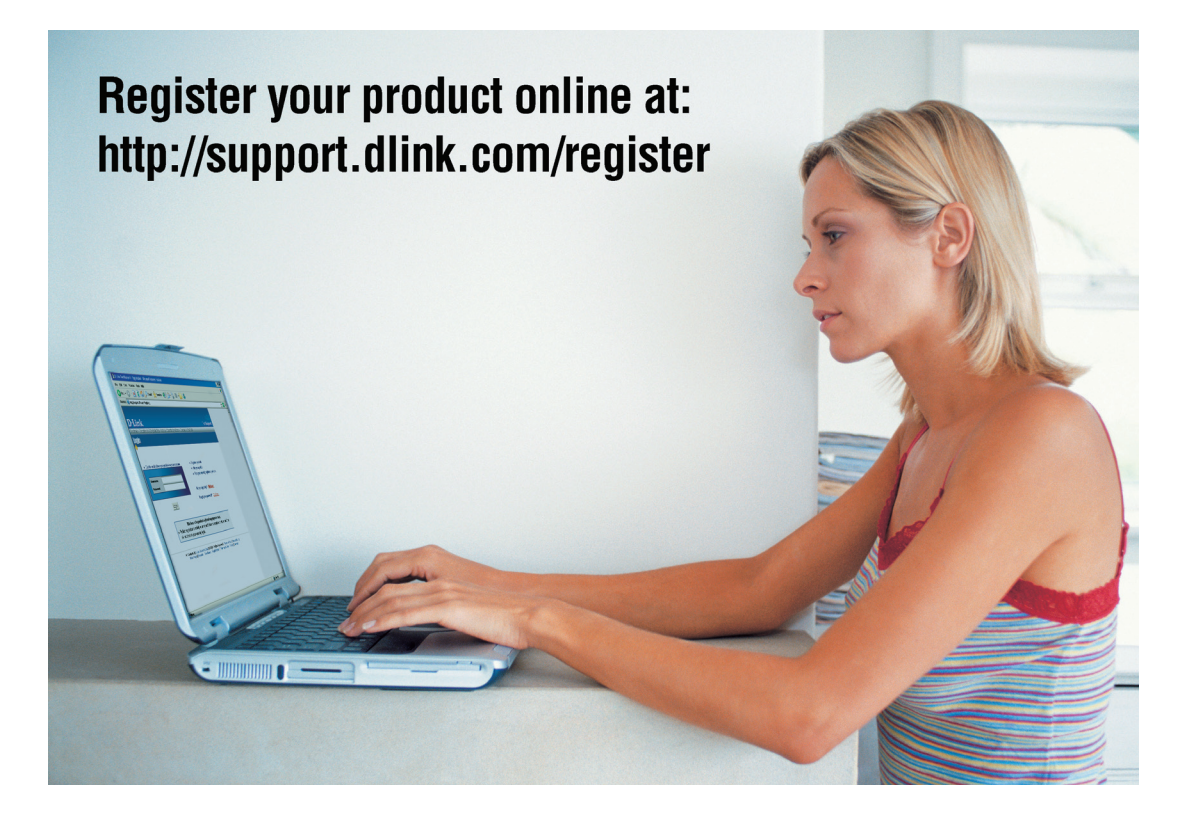

Product registration is entirely voluntary and failure to complete or return this form will not diminish your warranty rights.